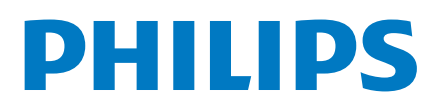

Professional Display Solutions

2214 Series

# Brukerhåndbok

43BFL2214/12 50BFL2214/12 55BFL2214/12 65BFL2214/12 70BFL2214/12 75BFL2214/12

## **Innhold**

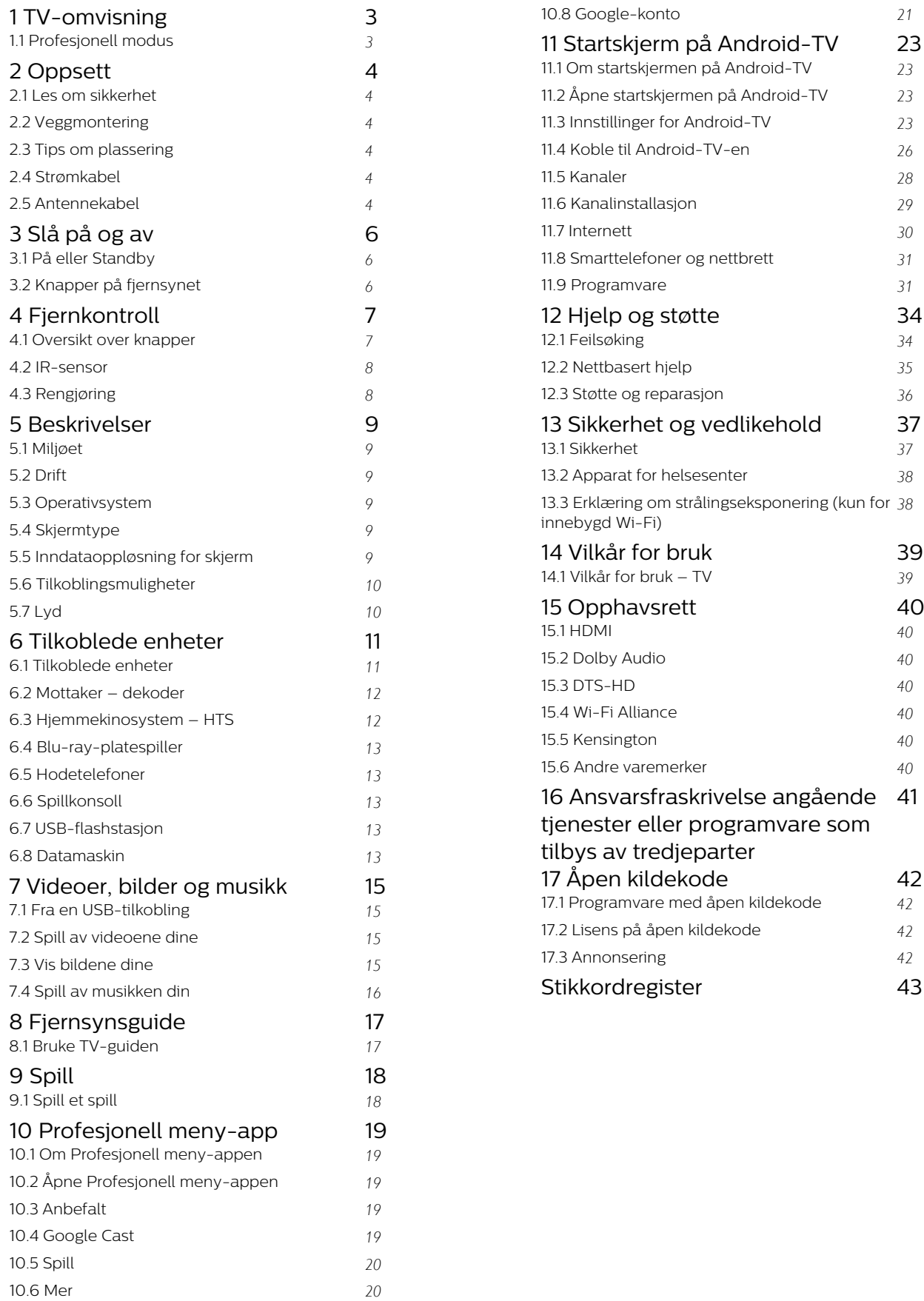

[10.7 Profesjonelle innstillinger](#page-19-2) *[20](#page-19-2)*

## TV-omvisning

<span id="page-2-1"></span>1.1

<span id="page-2-0"></span> $\overline{1}$ 

## Profesjonell modus

## Hva du kan gjøre

Når Profesjonell modus er satt til ON, har du tilgang til en rekke ekspertinnstillinger som gir deg avansert kontroll over TV-ens tilstand eller for å legge til flere funksjoner.

Denne modusen er tiltenkt installasjoner av TV-er på for eksempel hoteller, cruiseskip, stadioner eller andre typer forretningsområder der slik kontroll kreves.

Hvis du bruker TV-en hjemme, anbefales det at Profesjonell modus er satt til OFF.

Se installasjonshåndboken for profesjonell modus for mer informasjon.

## <span id="page-3-6"></span><span id="page-3-0"></span>5 **Oppsett**

#### <span id="page-3-1"></span> $\overline{21}$

## Les om sikkerhet

<span id="page-3-3"></span>Les sikkerhetsinstruksjonene før du tar i bruk TV-en.

## <span id="page-3-2"></span> $\overline{22}$ Veggmontering

TV-en er klargjort for en VESA-kompatibel veggmonteringsbrakett (selges separat). Bruk følgende VESA-kode når du kjøper veggfeste: . .

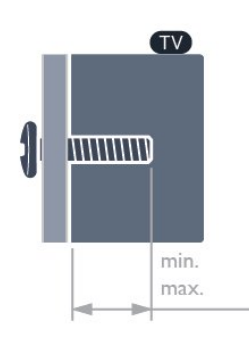

#### <span id="page-3-4"></span> $+43$ BFL $2214$

VESA MIS-F 100 x 200, M6 (min.: 6 mm, maks.: 8 mm)

• 50BFL2214

VESA MIS-F 200 x 100, M6 (min.: 18 mm, maks.: 22 mm)

• 55BFL2214

VESA MIS-F 200 x 100, M6 (min.: 10 mm, maks.: 20 mm)

• 65BFL2214

VESA MIS-F 200 x 200, M6 (min.: 12mm,

maks.:18mm)

• 70BFL2214

VESA MIS-F 300 x 300, M8 (min.: 12mm, maks.: 25mm)

• 75BFL2214

<span id="page-3-5"></span>VESA MIS-F 300 x 300, M8 (min.: 12mm, maks.: 25mm)

#### Forberedelse

Sørg for at metallskruene som brukes til å montere TVen på den VESA-kompatible braketten, føres ca. 10 mm inn i de gjengede bøssingene til TV-en.

#### Forsiktig

Det kreves spesielle ferdigheter å montere TV-en på veggen. Dette bør kun gjøres av kvalifisert personell. Veggmontering av TV-en må overholde sikkerhetsstandardene i henhold til vekten på TV-en. Les også sikkerhetsinformasjonen nøye før du plasserer TV-en.

TP Vision Europe B.V. påtar seg ikke ansvar for feilmontering eller montering som fører til ulykker eller skader.

## 2.3 Tips om plassering

• Plasser TV-en slik at det ikke kommer lys rett på skjermen.

• Den ideelle avstanden for å se på TV er tre ganger den diagonale skjermstørrelsen. Når du sitter, bør øynene dine være på høyde med midten av skjermen.

#### Merk:

Hold TV-en unna støvproduserende kilder som ovner. Det anbefales å rengjøre støv regelmessig for å unngå å få støv inn i TV-en.

## $\overline{24}$ Strømkabel

• Plugg strømkabelen i POWER-kontakten bak på TVen.

- Sørg for at strømkabelen sitter godt fast i kontakten.
- Sørg for at støpselet i vegguttaket alltid er
- tilgjengelig.

• Når du kobler fra strømkabelen, må du alltid dra i støpselet, aldri i kabelen.

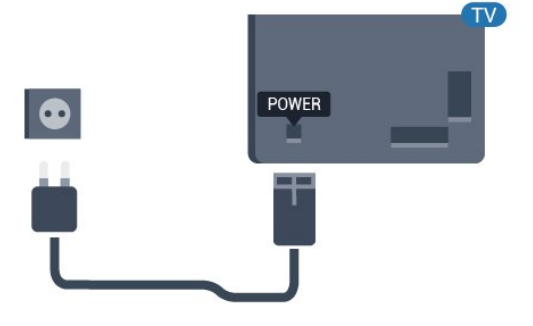

## $\overline{2.5}$ Antennekabel

Plugg antennestøpselet godt fast i antenneuttaket bak på TV-en.

Du kan koble til din egen antenne eller et antennesignal fra et antennedistribusjonssystem. Bruk en koaksial IEC RF-antennekontakt på 75 ohm.

Bruk denne antennekontakten til DVB-T- og DVB-Cinngangssignaler.

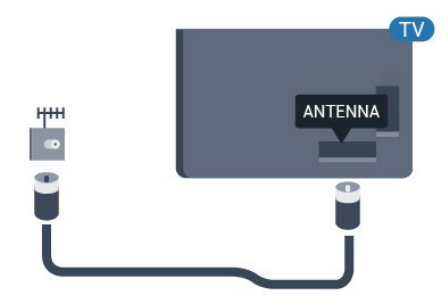

## <span id="page-5-3"></span><span id="page-5-0"></span> $\overline{3}$ Slå på og av

## <span id="page-5-1"></span> $\overline{31}$ På eller Standby

Kontroller at TV-en er koblet til nettstrømmen. Koble til den medfølgende strømkabelen i AC-inngangen på baksiden av TV-en. Indikatorlampen nederst på TV-en lyser.

#### Slå på

Slå på TV-en ved å trykke på  $\Phi$  på fjernkontrollen. Du kan eventuelt trykke på  $\bigcirc$ / $\bigcirc$ / $\bigcirc$  Hjem. Hvis du har mistet fjernkontrollen eller den er tom for batteri, kan du også trykke på den lille joystick-tasten på baksiden eller undersiden av TV-en for å slå på TV-en.

#### Gå til standby

Hvis du vil sette TV-en i standby, trykker du på  $\bullet$  på fjernkontrollen. Du kan også trykke på den lille joystick-tasten på baksiden eller undersiden av TVen.

TV-en er fremdeles koblet til nettstrømmen i standbymodus, men forbruker svært lite strøm.

Hvis du vil slå TV-en helt av, kobler du fra strømkabelen.

Når du kobler fra strømledningen, skal du alltid dra i støpselet, aldri i ledningen. Påse at du har full tilgang til støpselet, strømledningen og stikkontakten hele tiden.

## <span id="page-5-2"></span> $\overline{32}$ Knapper på fjernsynet

Hvis du har mistet fjernkontrollen eller den er tom for batteri, kan du fremdeles utføre grunnleggende handlinger på TV-en.

Slik åpner du den grunnleggende menyen

**1 -** Med TV-en slått på trykker du på joystick-tasten på baksiden eller undersiden av TV-en for å åpne den grunnleggende menyen.

**2 -** Trykk på venstre eller høyre for å velge  $Volume = K$ anal eller  $\blacksquare$  Kilder.

**3 -** Trykk opp eller ned for å justere volumet eller gå til neste eller forrige kanal. Trykk opp eller ned for å gå gjennom listen med kilder, inkludert valg av tuner. **4 -** Menyen forsvinner automatisk.

Hvis du vil sette TV-en i standby, velger du  $\Phi$  og trykker på joystick-tasten på baksiden eller undersiden av TV-en.

## <span id="page-6-0"></span> $\overline{4}$ Fjernkontroll

#### <span id="page-6-1"></span> $\overline{41}$

## Oversikt over knapper

### topp

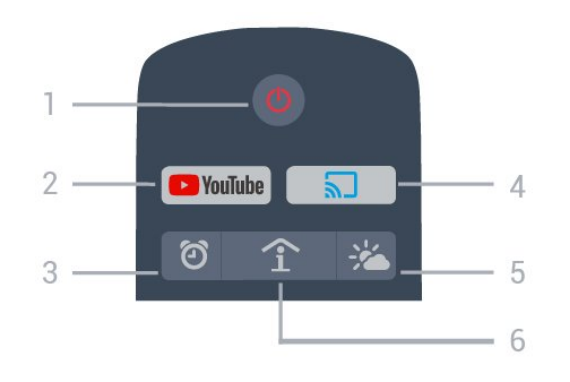

 $1 - \Phi$  Standby / På

Slår TV-en på eller tilbake i standby-modus.

#### 2 - Youtube Åpner Youtube.

3 -  $\circled{2}$  Alarm (bare når Profesjonell modus er ON) Stiller inn alarmen.

#### 4 - 5 Google Cast (bare når Profesjonell modus er ON )

Gjenspeiler innholdet på mobilenhetsskjermen på TVen.

5 - Vær (bare når Profesjonell modus er ON ) Viser værmelding på stedet du befinner deg.

6 - SMART INFO (bare når Profesjonell modus er ON)

Viser informasjon fra hotellet.

## Midten

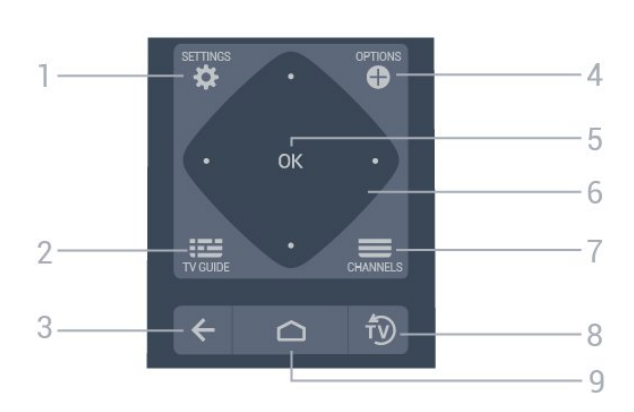

#### $1 \bullet$  SFTTINGS

Åpner innstillingsmenyen.

#### $2 - 12$  TV GUIDE

Åpner en liste over gjeldende og oppsatte TVprogrammer på kanalene.

#### $3 - \leftarrow$  BACK

• Går tilbake til forrige valgte kanal.

• Går tilbake til forrige meny.

#### 4 - **O** OPTIONS

Åpner eller lukker alternativmenyen.

5 - OK-tast Bekrefter et valg eller en innstilling.

6 - Pil- / navigasjons-taster Navigerer opp  $\lambda$ , ned  $\vee$ , til venstre  $\measuredangle$  eller til høyre  $\sum_{i=1}^{n}$ 

#### $7 - \equiv$  Kanal

Bytter til neste eller forrige kanal i kanallisten.

 $8 - \sqrt{2}$  EXIT Bytter tilbake til å se på TV.

## $9 - \bigcirc$  HOME

Åpne menyen Hjem.

### Bunn

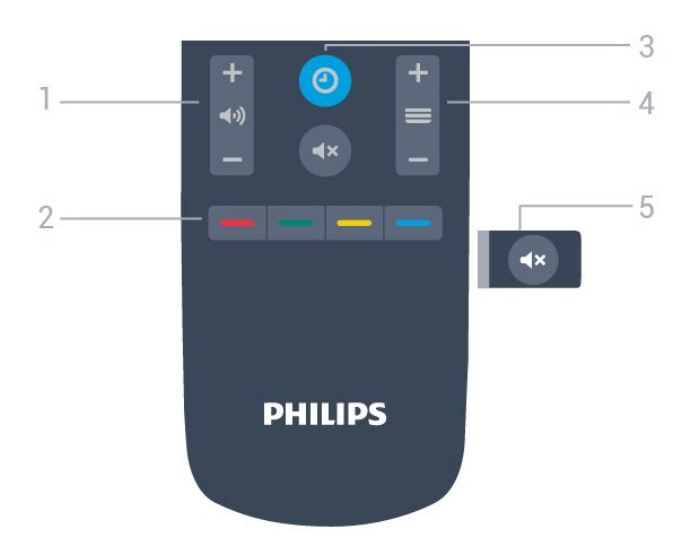

<span id="page-7-0"></span> $1 - 4$ ) Volum Justerer lydstyrken.

 $2 - \bullet - \bullet$  Fargetaster Direkte valg av alternativer.

 $3 - 0$  CLOCK Viser klokka.

#### $4 - \equiv$  Kanal

Bytter til neste eller forrige kanal i kanallisten.

#### $5 - 4x$  Demp

<span id="page-7-1"></span>Demper eller gjenoppretter lyden.

## 4.2 IR-sensor

TV-en kan motta kommandoer fra en fjernkontroll som bruker IR (infrarødt) til å sende kommandoer. Hvis du bruker en slik fjernkontroll, må du alltid påse at du retter fjernkontrollen mot den infrarøde sensoren på forsiden av TV-en.

#### A Advarsel

Ikke plasser gjenstander foran den infrarøde sensoren til TV-en. Dette kan sperre for det infrarøde signalet.

## 4.3 Rengjøring

Fjernkontrollen er behandlet med et ripesikkert belegg.

Rengjør fjernkontrollen med en myk, fuktig klut. Bruk aldri stoffer som alkohol, kjemikalier eller rengjøringsmidler på fjernkontrollen.

## <span id="page-8-6"></span><span id="page-8-0"></span> $\overline{5}$ Beskrivelser

## <span id="page-8-2"></span><span id="page-8-1"></span> $\overline{51}$ Miljøet

## Datablad

EPREL-registreringsnummer

43BFL2214/12: 956378

50BFL2214/12: 940372

55BFL2214/12: 935869

65BFL2214/12: 935898

70BFL2214/12: 935914

<span id="page-8-3"></span>75BFL2214/12: 935932

## Endt bruk

#### Avhende det gamle produktet og batterier

Produktet er utformet og produsert med materialer og komponenter av svært høy kvalitet som kan resirkuleres og gjenbrukes.

<span id="page-8-4"></span>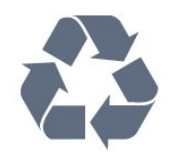

Når et produkt er merket med søppelbøtten med kryss over, betyr det at produktet dekkes av det europeiske direktivet 2012/19/EU.

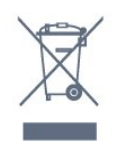

<span id="page-8-5"></span>Vær oppmerksom på reglene for det lokale separate innsamlingssystemet for elektriske og elektroniske produkter.

Følg de lokale reglene, og ikke kast gamle produkter sammen med det vanlige husholdningsavfallet. Riktig kassering av det gamle produktet bidrar til å forhindre potensielle negative konsekvenser for miljøet og menneskers helse.

Produktet inneholder batterier som omfattes av EUdirektiv 2006/66/EF, og som ikke kan kastes sammen med vanlig husholdningsavfall.

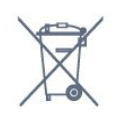

Vær oppmerksom på lokale regler for separat

innsamling av batterier. Hvis du kasserer batterier riktig, bidrar du til å forhindre potensielle negative konsekvenser for helse og miljø.

## 5.2 Drift

Produktspesifikasjonene kan endres uten varsel. Hvis du vil ha mer detaljerte spesifikasjoner for produktet, kan du gå til [www.philips.com/support](http://www.philips.com/support)

#### Drift

- Nettspenning: AC 220–240 V +/- 10 %
- Omgivelsestemperatur: 5 til 35 °C
- Strømsparingsfunksjoner: Øko-modus,

bildeutkobling (for radio), automatisk timer for å slå av, meny for øko-innstillinger.

## $\overline{53}$

## Operativsystem

Android OS:

Android Pie 9

## 5.4 **Skjermtype**

#### Diagonal skjermstørrelse

- 108 cm / 43 tommer
- 126 cm / 50 tommer
- 139 cm / 55 tommer
- 164 cm / 65 tommer
- 178 cm / 70 tommer
- 189 cm / 75 tommer

#### Skjermoppløsning

• 3840 x 2160

## 5.5 Inndataoppløsning for skjerm

#### Videoformater

Oppløsning – oppdateringshastighet

- $\cdot$  480i 60 Hz
- $\cdot$  480p 60 Hz
- $576i 50 Hz$
- 576p 50 Hz
- $\cdot$  720p 50, 60 Hz
- $\cdot$  1080i 50, 60 Hz
- 1080p 24 Hz, 25 Hz, 30 Hz, 50 Hz, 60 Hz

#### <span id="page-9-0"></span>Datamaskinformater

Oppløsninger (blant annet)

- $\cdot$  640 x 480 60 Hz
- $\cdot$  800 x 600 60 Hz
- $\cdot$  1024 x 768 60 Hz
- $\cdot$  1280 x 800 60 Hz
- $\cdot$  1280 x 960 60 Hz
- $\cdot$  1280 x 1024 60 Hz
- $\cdot$  1400 x 900 60 Hz
- $\cdot$  1400 x 1050 60 Hz
- $\cdot$  1600 x 1200 60 Hz
- $\cdot$  1680 x 1050 60 Hz
- 3840 x 2160 24 Hz, 25 Hz, 30 Hz, 50 Hz, 60 Hz

#### 5.6

## <span id="page-9-1"></span>Tilkoblingsmuligheter

#### På siden av TV-en

- Felles grensesnittspor: CI+/CAM
- $\cdot$  USB 1 USB 3.0
- Hodetelefoner stereo minijack 3,5 mm
- HDMI 1-inngang ARC Ultra HD

#### TV Back

- LAN-nettverk RJ45
- HDMI 2/3-inngang ARC ARC Ultra HD
- Antenne (75 ohm)
- $\cdot$  USB 2 USB 2.0
- $\cdot$  8  $\Omega$  Audio out
- $\cdot$  DATA(RJ-48)

## 5.7 Lyd

- Utgangseffekt (RMS): 20 W
- Dolby Audio

## <span id="page-10-2"></span><span id="page-10-0"></span>6 Tilkoblede enheter

<span id="page-10-1"></span> $\overline{61}$ 

## Tilkoblede enheter

## Tilkoblingsveiledning

Koble alltid en enhet til fjernsynet med tilkoblingen av høyest kvalitet som er tilgjengelig. I tillegg må du bruke kabler av god kvalitet for å sikre god overføring av bilde og lyd.

Når du kobler en ny enhet til TV-en, gjenkjenner den typen og gir hver enhet et riktig typenavn. Du kan endre typenavnet om du ønsker det. Hvis det er angitt korrekt typenavn for en enhet, vil TV-en automatisk bytte til den ideelle TV-innstillingen når du bytter til enheten i Kilde-menyen.

#### Kopibeskyttelse

HDMI-kabler støtter HDCP (High-bandwidth Digital Content Protection). HDCP er et kopibeskyttelsessignal som hindrer kopiering av innhold fra en DVD- eller Blu-ray-plate. Omtales også som DRM (Digital Rights Management).

#### HDMI ARC

Alle HDMI-inngangene på TV-en har HDMI ARC (Audio Return Channel).

Hvis enheten, vanligvis et hjemmekinoanlegg (HTS), også har HDMI ARC-tilkoblingen, kobler du den til en av HDMI-tilkoblingene på denne TV-en. Med HDMI ARC-tilkoblingen trenger du ikke å koble til den ekstra lydkabelen som sender lyden fra TV-bildet til HTS. HDMI ARC-tilkoblingen kombinerer begge signalene.

Du kan også bruke en HDMI-tilkobling på denne TVen til å koble til HTS, men ARC er tilgjengelig bare for 1 enhet/tilkobling om gangen.

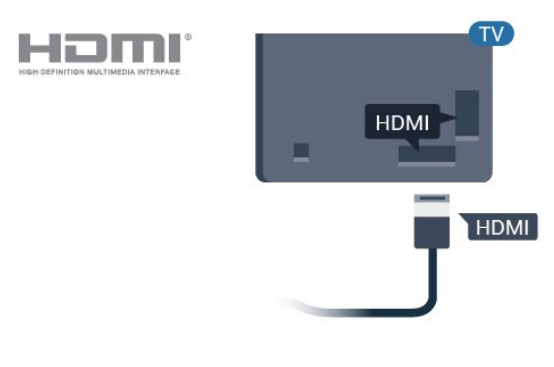

## Antenneport

Hvis du har en dekoder (en digital mottaker) eller opptaker, kobler du antennekablene slik at de sender antennesignalet gjennom dekoderen og/eller opptakeren først før det kommer inn i fjernsynet. På denne måten kan antennen og dekoderen sende mulige tilleggskanaler til opptakeren for opptak.

## HDMI-porter

#### HDMI-kvalitet

En HDMI-tilkobling har den beste bilde- og lydkvaliteten. Én HDMI-kabel kombinerer video- og lydsignaler. Bruk en HDMI-kabel for TV-signaler.

For å få best mulig kvalitet på signaloverføringen bør du bruke en høyhastighets HDMI-kabel, og ikke bruke en HDMI-kabel som er lengre enn 5 m.

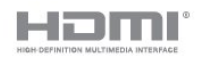

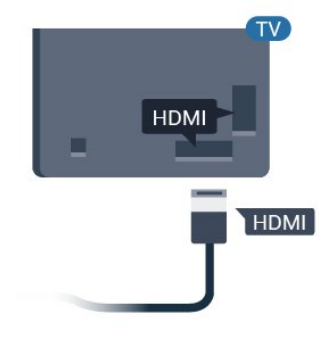

#### HDMI CEC – EasyLink

En HDMI-tilkobling har den beste bilde- og lydkvaliteten. Én HDMI-kabel kombinerer video- og lydsignaler. Bruk en HDMI-kabel for HDTV-signaler (High Definition TV). For å få best mulig kvalitet på signaloverføringen bør du bruke en høyhastighets HDMI-kabel, og ikke bruke en HDMI-kabel som er lengre enn 5 m.

Koble HDMI CEC-kompatible enheter til TV-en din. Du kan betjene dem uten TV-fjernkontrollen.

EasyLink HDMI CEC må slås på på TV-en og den tilkoblede enheten.

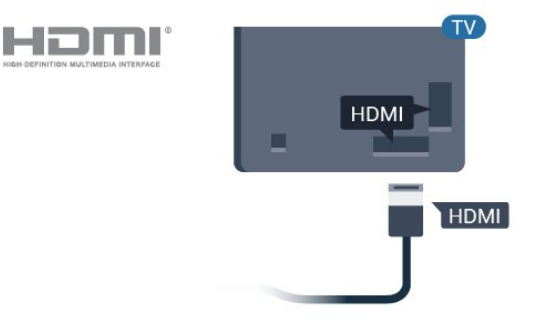

11

#### Merk:

• EasyLink fungerer kanskje ikke med enheter fra andre merker.

• HDMI CEC-funksjonene har forskjellige navn hos forskjellige produsenter. Her er noen eksempler: Anynet, Aquos Link, Bravia Theatre Sync, Kuro Link, Simplink og Viera Link. Ikke alle merker er fullstendig kompatible med EasyLink. Eksemplene på HDMI CECmerkenavn tilhører de respektive eierne.

#### EasyLink på eller av

Du kan slå EasyLink på eller av. TVen leveres med EasyLink-innstillingene slått på.

Slik slår du EasyLink helt av …

Profesjonell modus OFF  $-$  Trykk på  $\bigcirc/\bigcirc/\bigcirc$  Hjem. Trykk på  $\vee$  (ned), velg Innstillinger og trykk på OK.

Velg Kilder > EasyLink, og trykk på OK .

Velg EasyLink og trykk på OK.

Velg AV, og trykk på OK.

Trykk om nødvendig på  $\leftarrow$  BACK gjentatte ganger for å lukke menyen.

Profesjonell modus ON - Se installasjonshåndboken.

#### <span id="page-11-1"></span>EasyLink-fjernkontroll

Hvis du vil at enheter skal kommunisere, men ikke vil betjene dem med fjernkontrollen til TV-en, kan du slå av EasyLink-fjernkontrollen for seg.

Slik slår du EasyLink-fjernkontrollen på eller av …

Profesjonell modus OFF - Trykk på  $\bigcirc/\bigcirc/\bigcirc$  Hjem. Trykk på  $\vee$  (ned), velg Innstillinger og trykk på OK.

Velg Kilder > EasyLink, og trykk på OK .

Velg EasyLink-fjernkontroll, og trykk på OK.

Velg På eller Av, og trykk på OK.

Trykk om nødvendig på  $\leftarrow$  BACK gjentatte ganger for å lukke menyen.

<span id="page-11-0"></span>Profesjonell modus ON - Se installasjonshåndboken.

## $\overline{62}$ Mottaker – dekoder

Bruk to antennekabler til å koble antennen til dekoderen (en digital mottaker) og TV-en.

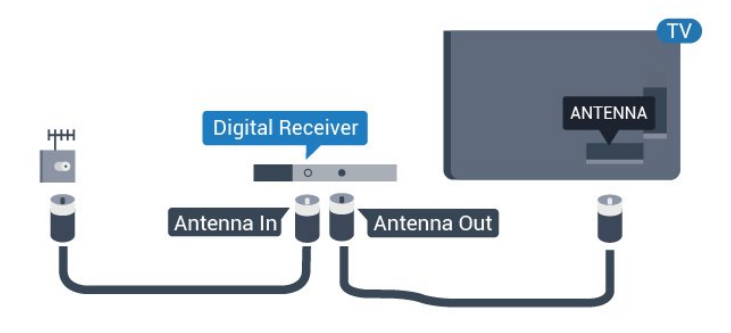

Plugg i en HDMI-kabel ved siden av antennetilkoblingene for å koble dekoderen til fjernsynet.

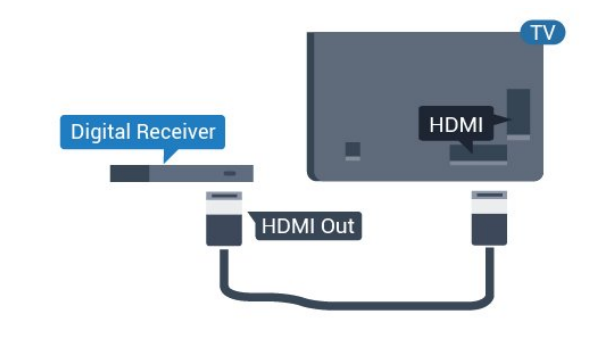

### $\overline{63}$ Hjemmekinosystem – HTS

### Koble til med HDMI ARC

Bruk en HDMI-kabel til å koble et hjemmekinoanlegg (HTS) til TV-en. Du kan koble til Philips Soundbar eller HTS med en innebygd disc-spiller.

#### HDMI ARC

Hvis hjemmekinosystemet har en HDMI ARCtilkobling, kan du bruke hvilken som helst HDMItilkobling på TV-en til å koble til. Det er ikke nødvendig å koble til den ekstra lydkabelen med HDMI ARC. HDMI ARC-tilkoblingen kombinerer begge signalene.

Alle HDMI-tilkoblinger på TV-en kan gi signal for Audio Return Channel (ARC). Men straks du har koblet til hjemmekinoanlegget, kan TV-en kun sende ARC-signalet til denne HDMI-tilkoblingen.

<span id="page-12-5"></span>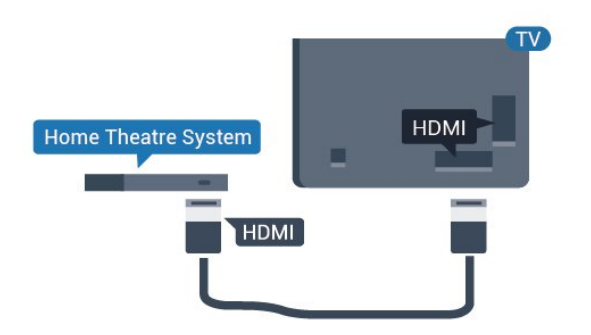

#### Lyd- og videosynkronisering

Hvis lyden ikke stemmer med bildet på skjermen, kan de fleste hjemmekinosystemer med en platespiller stilles inn med en forsinkelse slik at lyden og bildet stemmer overens.

## <span id="page-12-0"></span> $64$ Blu-ray-platespiller

<span id="page-12-3"></span>Bruk en høyhastighets HDMI-kabel til å koble Bluray-platespilleren til TV-en.

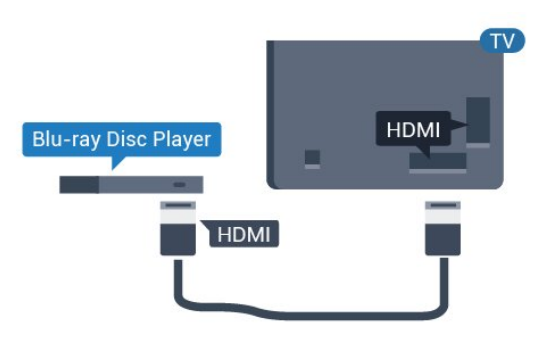

Hvis Blu-ray-platespilleren har EasyLink HDMI CEC, kan du betjene spilleren med fjernkontrollen til TV-en.

## <span id="page-12-1"></span>6.5 Hodetelefoner

Du kan koble hodetelefoner til  $\Omega$ -inngangen på baksiden av TV-en. Kontakten er en 3,5 mm minijack. Volumet på hodetelefonene kan justeres separat.

<span id="page-12-4"></span><span id="page-12-2"></span>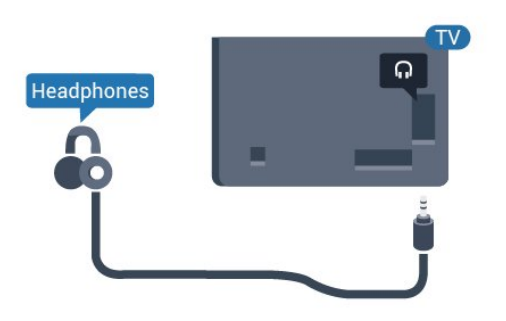

## $66$ Spillkonsoll

### **HDMI**

Best kvalitet oppnås ved å koble spillkonsollen til TVen med en høyhastighets HDMI-kabel.

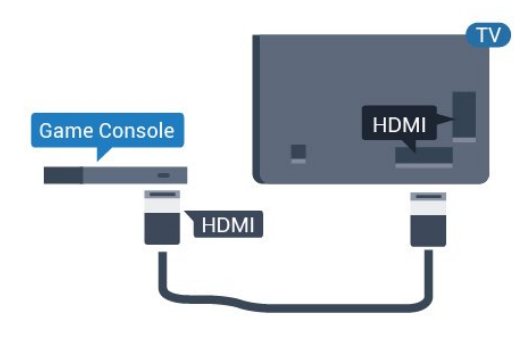

## $\overline{67}$ USB-flashstasjon

Du kan vise bilder eller spille av musikk og videoer fra en USB-minneenhet.

Koble en USB-flash-stasjon til en

av USB-inngangene på TV-en mens TV-en er på.

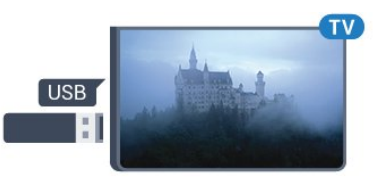

TV-en registrerer minnepinnen og åpner en liste som viser innholdet.

Hvis innholdslisten ikke vises automatisk...

Profesjonell modus OFF - Trykk

på  $\bigcirc/\bigcirc/\bigcirc$  Hjem, velg " Apper, velg **II Kilder**. Velg USB og trykk på OK.

Profesjonell modus On - Trykk på  $\bigcirc/\bigcirc/\bigcirc$  Hjem, velg TV-kanaler  $\blacksquare$ , velg  $\blacksquare$  SOURCES. Velg USB og trykk på OK.

Hvis du er ferdig med å se på innholdet på minnepinnen, trykker du på f<sup>o</sup> eller velger en annen aktivitet.

Hvis du vil koble fra minnepinnen, kan du trekke den ut når som helst.

## <span id="page-13-0"></span> $\overline{6.8}$ Datamaskin

## Koble til

Du kan koble datamaskinen til TV-en og bruke TV-en som PC-skjerm.

#### Med HDMI

Bruk en HDMI-kabel for å koble datamaskinen til TVen.

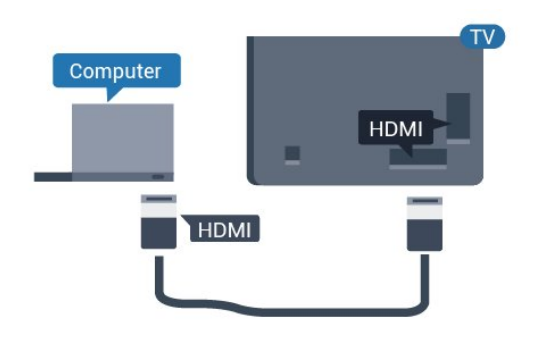

## Ideell innstilling

Hvis du kobler til en datamaskin, anbefaler vi at du gir tilkoblingen til datamaskinen riktig enhetstypenavn i kildemenyen. Hvis du deretter bytter til Datamaskin på Kilde-menyen, settes TV-en automatisk til den ideelle innstillingen Datamaskin.

Slik setter du TV-en til den ideelle innstillingen:

Profesjonell modus OFF - Trykk på  $\bigcirc/\bigcirc/\bigcirc$  Hjem. Trykk på  $\vee$  (ned), velg Innstillinger og trykk på OK.

Velg Bilde, og trykk på  $\rightarrow$  (høyre) for å åpne menyen. Velg Bildestil > Datamaskin og trykk på OK.

Velg På eller Av, og trykk på OK.

Trykk på  $\leftarrow$ , om nødvendig gjentatte ganger, for å lukke menyen.

Profesjonell modus ON - Trykk på  $\bigcirc/\bigcirc/\bigcirc$  Hjem >  $\cdots$  Mer >  $\bigcirc$ Innstillinger > Bilde. Trykk på OK.

Velg Bildestil > Datamaskin og trykk på OK.

Velg På eller Av, og trykk på OK.

Trykk på  $\leftarrow$ , om nødvendig gjentatte ganger, for å lukke menyen.

(Les mer om profesjonell modus i installasjonshåndboken.)

## <span id="page-14-4"></span><span id="page-14-0"></span>7 Videoer, bilder og musikk

#### <span id="page-14-1"></span>7.1

## Fra en USB-tilkobling

Du kan vise bilder eller spille av musikk og videoer fra en USB-minnepinne eller USB-harddisk.

Med TV-en slått på kobler du til en USB-flashstasjon eller en USB-harddisk til en av USB-tilkoblingene. TVen oppdager enheten og viser en liste over mediefilene dine.

Hvis listen over filer ikke åpnes automatisk:

- 1 Trykk på **= CHANNELS**, velg **D** Kilder.
- **2** Velg Medieleser og trykk på OK.

**3 -** Du kan bla i filene i mappestrukturen du har opprettet på harddisken.

**4 -** Trykk på hvis du vil stoppe avspillingen av videoer, bilder og musikk.

## <span id="page-14-2"></span>7.2 Spill av videoene dine

## Spill av videoer

Åpne videomappen

<span id="page-14-3"></span>1 - Trykk på  $\equiv$  CHANNELS, velg  $\equiv$  Kilder.

**2 -** Velg Medieleser , velg Videoer og trykk på OK.

Hvis du vil gå tilbake til mappen, trykker du på

#### Spill av en video

1 - Trykk på  $\equiv$  CHANNELS, velg  $\equiv$  Kilder.

2 - Velg **I**Medieleser, velg **II** Videoer og trykk på OK.

3 - Velg en av videoene. Du kan trykke på - Spill av alle for å spille av alle filer i mappen, eller trykker på Merk som favoritt for å legge til den valgte videoen på Favoritter-menyen - • Favoritter.

Hvis du vil sette videoen på pause, trykker du på OK. Trykk på OK en gang til for å fortsette.

#### Kontrollinje

Trykk på OK for å vise eller skjule kontrollinjen når en video spilles av.

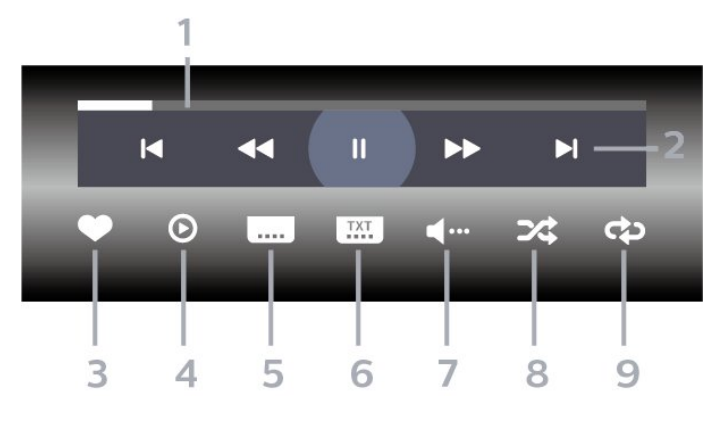

- **1** Fremdriftsindikator
- **2** Avspillingskontrollinje
- $\blacksquare$ : Gå til forrige video i en mappe
- $\blacktriangleright$ : Gå til neste video i en mappe
	- : Spol tilbake : Spol fremover
	- : Setter avspillingen på pause
- **3** Merk som favoritter
- **4** Spill av alle videoene dine

**5 -** Teksting: slår teksting på, av eller på ved lydutkobling.

- **6** Tekstespråk: Velg et tekstespråk (ikke tilgjengelig
- når Profesjonell modus er ON.)
- **7** Lydspråk: velger et lydspråk
- **8** Shuffle: spiller av filene i tilfeldig rekkefølge
- **9** Gjenta: spiller av alle videoer i denne mappen én gang eller kontinuerlig

## 7.3 Vis bildene dine

## Vis bilder

#### Åpne bildemappen

- 1 Trykk på  $\equiv$  CHANNELS, velg  $\equiv$  Kilder.
- 2 Velg **II** Medieleser, velg **II** Bilder og trykk
- på OK.

#### Vis et bilde

- 1 Trykk på  $\equiv$  CHANNELS, velg  $\equiv$  Kilder.
- 2 Velg Medieleser, velg Bilder og trykk på OK.

**3 -** Velg Bilder og velg et av bildene. Du kan trykke på Lysbildefremvisning for å spille av alle filene i mappen, eller du kan trykke på  $\longrightarrow$  Merk favoritt for å legge til det valgte bildet på Favorittermenyen - ● Favoritter.

#### Kontrollinje

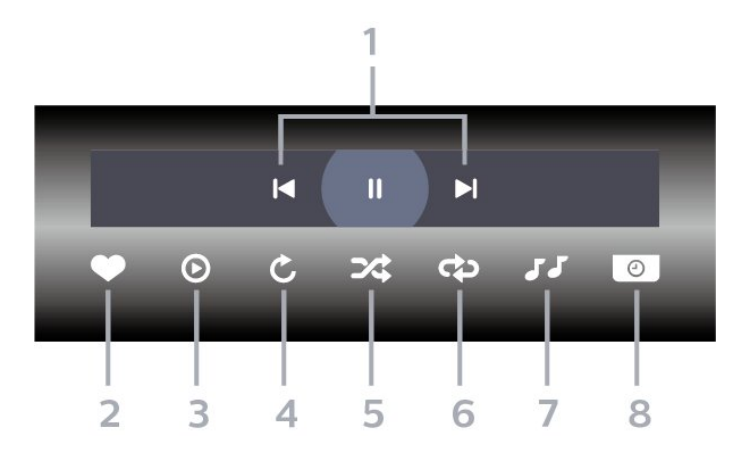

- **1** Avspillingskontrollinje
- $\blacksquare$ : Gå til det forrige bildet i en mappe
- $\blacktriangleright$ : Gå til det neste bildet i en mappe
- : Setter lysbildefremvisningen på pause
- **2** Merk som favoritter
- **3** Start en lysbildefremvisning
- **4** Roter bildet
- **5** Shuffle: spiller av filene i tilfeldig rekkefølge
- **6** Gjenta: viser alle bildene i denne mappen én gang eller kontinuerlig

**7 -** Stopp musikken som spiller i bakgrunnen (ikke tilgjengelig når Profesjonell modus er ON)

**8 -** Angir hastigheten på lysbildefremvisningen

### Bildealternativer

Under videoavspillingen trykker du på  $\bigcirc$  OPTIONS, velger Info og trykker på OK for å ...

- Merk som favoritter
- Start en lysbildefremvisning
- Roter bildet
- Shuffle: spiller av filene i tilfeldig rekkefølge

• Gjenta: viser alle bildene i denne mappen én gang eller kontinuerlig

• Stopp musikken som spiller i bakgrunnen (ikke tilgjengelig når Profesjonell modus er ON)

• Angir hastigheten på lysbildefremvisningen

## <span id="page-15-0"></span> $\overline{74}$ Spill av musikken din

### Spill musikk

Åpne Musikk-mappen

```
1 - Trykk på \equiv CHANNELS, velg \equiv Kilder.
2 - Velg II Medieleser, velg JJ Musikk og trykk
på OK.
```
#### Spill musikk

1 - Trykk på  $\equiv$  CHANNELS, velg  $\equiv$  Kilder.

2 - Velg **II** Medieleser, velg JJ Musikk og trykk på OK.

**3 -** Du kan trykke på Merk favoritt for å legge til Musikk-mappen på Favoritter-menyen

#### - **•** Favoritter.

**4 -** Du kan raskt finne musikk ved hjelp av klassifisering – Sjangre, Artister, Album, Spor.

#### Kontrollinje

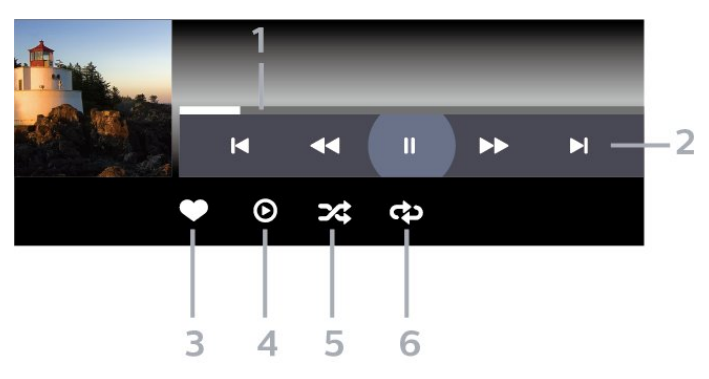

- **1** Fremdriftsindikator
- **2** Avspillingskontrollinje
- $\blacksquare$ : Gå til forrige musikkspor i en mappe
- ►: Gå til neste musikkspor i en mappe : Spol tilbake
	- : Spol fremover
	- : Setter avspillingen på pause
- **3** Merk som favoritter
- **4** Spill av all musikken din
- **5** Shuffle: spiller av filene i tilfeldig rekkefølge
- **6** Gjenta: spiller av all musikken i denne mappen én gang eller kontinuerlig

### Musikkalternativer

Under avspillingen av musikken trykker du

på OPTIONS, velger Info og trykker på OK for å ...

- Merk som favoritter
- Spill av all musikken din
- Shuffle: spiller av filene i tilfeldig rekkefølge
- Gjenta: spiller av all musikken i denne mappen én gang eller kontinuerlig

## Fjernsynsguide

#### <span id="page-16-1"></span>8.1

<span id="page-16-0"></span> $\overline{8}$ 

## Bruke TV-guiden

## Åpne TV-guiden

Hvis du vil åpne TV-guiden, trykker du på  $:=$ TV GUIDE. Fjernsynsguiden viser kanalene til den valgte tuneren.

Trykk på  $:=$  TV GUIDE igjen for å lukke.

Første gang du åpner TV-guiden, skanner TV-en alle TV-kanaler etter programinformasjon. Dette kan ta flere minutter. Fjernsynsguideinformasjon lagres i TVen.

## <span id="page-17-0"></span> $\overline{9}$ Spill

## <span id="page-17-1"></span> $\overline{91}$ Spill et spill

### Fra en spillkonsoll

Slik starter du et spill fra en spillkonsoll ...

Slå på spillkonsollen.

Profesjonell modus OFF  $-$  Trykk på  $\bigcirc/\bigcirc/\bigcirc$  Hjem, velg Tal Apper. Velg Kilder og trykk på OK.

Start spillet.

Trykk på  $\leftarrow$  BACK gjentatte ganger, trykk på  $\bar{p}$  EXIT eller stopp appen med dens egen Avslutt-/Stopp-knapp.

Hvis du trenger mer informasjon om hvordan du kobler til en spillkonsoll, kan du gå til Hjelp, trykke på fargetasten Nøkkelord og søke opp Spillkonsoll, koble til.

Profesionell modus ON - Trykk på SOURCES og velg en spillkonsoll eller navnet på tilkoblingen.

Start spillet.

Trykk på  $\leftarrow$  BACK gjentatte ganger, trykk på  $\bar{v}$  EXIT eller stopp appen med dens egen Avslutt-/Stopp-knapp.

Hvis du trenger mer informasjon om hvordan du kobler til en spillkonsoll, kan du gå til Hjelp, trykke på fargetasten - Nøkkelord og søke opp Spillkonsoll, koble til.

### Etter apper

Slik starter du et spill fra Spillapper ...

Profesjonell modus Off  $-$  Trykk på  $\bigcirc/\bigcirc/\bigcirc$  Hiem, velg "Apper, og velg deretter Google Play-spill.

Logg deg på Google-kontoen din og start et spill.

Trykk på  $\leftarrow$  BACK gjentatte ganger, trykk på  $\bar{p}$  **EXIT** eller stopp appen med dens Avslutt-/Stopp-knapp.

Profesjonell modus ON - Trykk på  $\bigcirc/\bigcirc/\bigwedge$  Hjem. Velg **spill**.

Logg deg på Google-kontoen din og start et spill.

Trykk på  $\leftarrow$  BACK gjentatte ganger, trykk på  $\overline{v}$  **EXIT** eller stopp appen med dens Avslutt-/Stopp-knapp.

## <span id="page-18-5"></span><span id="page-18-0"></span> $\overline{10}$ Profesjonell meny-

## app

#### <span id="page-18-1"></span> $10.1$

## Om Profesjonell menyappen

Fra Profesjonell meny-appen kan du starte en hvilken som helst aktivitet du kan gjøre på TV-en.

Venstre del av Profesjonell meny-appen er ordnet i rader ...

- $\cdot$  Anbefales  $\blacksquare$
- TV-kanaler
- Cast
- Apper **::**
- <span id="page-18-3"></span> $·$  Spill  $\blacksquare$
- Mer

Øvre del til høyre Profesjonell meny-appen er ordnet i rader ...

- Administrer kontoen
- Still inn alarm の
- Vær
- Menyspråk
- Gjeldende klokkeslett

## <span id="page-18-2"></span> $\overline{10.2}$ Åpne Profesjonell menyappen

<span id="page-18-4"></span>Profesjonell modus OFF – se kapittelet Startskjerm på Android-TV.

Profesjonell modus ON – hvis du vil åpne Profesjonell meny-appen og åpne et element …

1 – Åpne Profesjonell meny-appen ved å trykke på Hiem  $\bigcirc$  /  $\bigcirc$ .

2 - Velg en aktivitet ved hjelp av piltastene, og trykk på OK for å starte aktiviteten.

3 - Hvis du vil lukke Profesjonell meny-appen uten å endre den gjeldende aktiviteten, trykker du på  $\leftarrow$ .

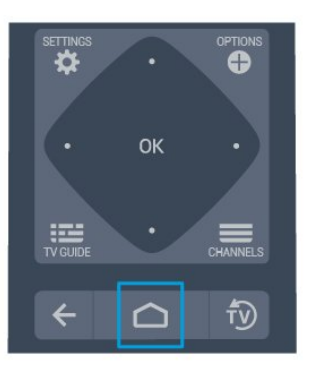

Når du åpner Profesjonell meny-appen, stopper avspillingen av bakgrunnsappen/-innholdet. Du må velge appen eller innholdet fra Profesjonell menyappen for å fortsette.

## $\overline{10.3}$ Anbefalt

Hvis du vil åpne Profesjonell meny-appen og åpne Anbefales …

1 - Åpne Profesjonell meny-appen.

2 - Velg Anbefales  $\mathbf{I} \bullet$  og trykk på OK for å åpne eller starte den.

3 - Velg  $\blacksquare$  Anbefalte TV-kanaler. Velg en kanal fra listen og trykk på OK.

4 - Velg  $\mathbf{H}$  Apper. Velg en app fra listen og trykk på OK.

## $10.4$ Google Cast

## Det du trenger

Hvis en app på den mobile enheten din har Google Cast, kan du kringkaste appen på denne TV-en. Se etter Google Cast-ikonet i mobilappen. Du kan bruke den mobile enheten din til å styre hva som skal vises på TV-en. Google Cast fungerer på Android og iOS.

Den mobile enheten din må være tilkoblet samme trådløse hjemmenettverk som TV-en.

#### Apper med Google Cast

Det kommer daglig nye Google Cast-apper på markedet. Du kan prøve det allerede nå med YouTube, Chrome, Netflix, Photowall eller Big Web Quiz for Chromecast. Se også google.com/cast

Noen produkter og funksjoner fra Google Play er ikke

Du finner mer informasjon på support.google.com/androidtv

### Kringkast til TV-en

Slik kringkaster du en app til TV-skjermen ...

Hvis du vil åpne Profesjonell meny-appen og åpne Cast …

**1 -** Åpne Profesjonell meny-appen.

2 - Velg Cast 5 og trykk på OK for å åpne eller starte det.

**3 -** Koble smarttelefonen til TV-en ved hjelp av Wi-Fi Direct (skann QR-koden eller bruk WiFi SSID og passordet). Åpne en app som støtter Google Cast.

**4 -** Trykk på Google Cast-ikonet.

**5 -** Velg TV-en du vil kringkaste til.

**6 -** Trykk på Spill av-knappen på smarttelefonen eller nettbrettet. Det du har valgt, skal nå begynne å spilles av på TV-en.

### <span id="page-19-0"></span> $10.5$ **Spill**

Hvis du vil åpne Profesjonell meny-appen og åpne Spill …

1 – Trykk på  $\bigcirc/\bigcirc/\bigcirc$  Hjem for å åpne Profesjonell meny-appen.

2 - Velg Spill **sa** og trykk på OK.

Ideell innstilling for spill

For spill der hastighet og presisjon kreves, må du velge innstillingen Spill på TV-en før du starter å spille.

Hvis spillkonsollen er lagt til som en enhet med typen Spill på menyen Kilder (listen over tilkoblinger), stilles TV-en inn på de ideelle

innstillingene for spill automatisk.

Hvis Spiller er angitt som typen for spillkonsollen og den brukes som en platespiller mesteparten av tiden, lar du enhetstypen være Spiller.

Slik setter du TV-en til den ideelle innstillingen manuelt: . .

1 - Velg  $\bigcirc$ / $\bigcirc$ / $\bigcirc$  Hjem >  $\cdots$  Mer >  $\bigcirc$  Innstillinger > Bilde > Bildestil.

**2 -** Velg Spill og trykk på OK.

<span id="page-19-2"></span><span id="page-19-1"></span>**3 -** Trykk på , om nødvendig gjentatte ganger, for å lukke menyen. Husk å sette innstillingen for Spill eller datamaskin tilbake til Av når du avslutter spillingen.

## $\overline{10.6}$

## Mer

Hvis du vil åpne Profesjonell meny-appen og åpne Mer …

1 – Åpne Profesjonell meny-appen.

2 – Velg ••• Mer og trykk på OK for å åpne eller starte det.

 $3 - V$ elg  $\bullet$  Innstillinger.

#### $\cdot$  Bilde  $\mathbb{R}^n$  :

Bytt mellom de forhåndsinnstilte bildestilene. Det finnes ideelle stiler for å se filmer eller bilder osv.  $\cdot$  Lyd $\blacktriangleleft$  :

Bytt mellom de forhåndsinnstilte lydstilene. Det er perfekte stiler for å se på film, lytte til musikk eller spille spill.

 $\cdot$  Bildeformat  $\blacksquare$ 

Velg et bildeformat som passer til skjermen.

 $\cdot$  Menyspråk  $\overline{\mathbf{w}}$ :

Velg språk og trykk på OK.

4 – Velg $\blacktriangleright$  Funksjoner og trykk på OK.

#### $\cdot$  Still inn alarm  $\boldsymbol{\varnothing}$ :

En alarm kan stilles inn på TV-en. TV-en kan vekkes på et innstilt alarmklokkeslett. Alarmklokkeslettet kan alternativt stilles inn ved å trykke på knappen  $\odot$  på fiernkontrollen.

 $\cdot$  Tidsinnst. avslåing  $\mathbf{0}^{i_{\mathit{z_{\ell}}}}$  :

Med glidebryteren kan du stille inn tiden opptil 180 minutter i trinn på 5 minutter. Hvis den er satt til 0 minutter, er Tidsinnst. av slått av. Du kan alltid slå av TVen tidligere eller stille inn tiden på nytt, under nedtellingen.

 $\cdot$  Vær  $\frac{1}{2}$ .

Viser den registrerte temperaturen, og visningen inneholder 5 dager med værvarsel for det aktuelle stedet. Alarmklokkeslettet kan alternativt stilles inn ved å trykke på knappen  $\frac{1}{2}$  på fjernkontrollen. • TV-guide:

Still inn TV-en slik at den mottar TV-guideinformasjon fra kringkasteren eller fra Internett.

#### $\cdot$  TalkBack  $\bullet$  :

TalkBack bidrar til at synssvekkede kan bruke denne TV-en ved hjelp av tale for å få beskjed om hva som vises på skjermen.

5 – Velg Personlig å og trykk på OK.

## Profesjonelle innstillinger

### Bildestil

#### Velg en stil

Trykk på  $\bigcirc/\bigcirc/\bigcirc$  Hjem >  $\cdots$  Mer >  $\bigcirc$  Innstillinger > Bilde > Bildestil.

For å justere bildet på en enkel måte kan du velge en forhåndsdefinert bildestil.

• Idealinnstilling – bildeinnstillingene du angir ved første oppsett.

• Livlig – ideelt for TV-titting i dagslys

• Naturlig – naturlige bildeinnstillinger

 $\cdot$  Standard – den mest energibesparende innstillingen – fabrikkinnstilling

- Film ideelt for å se på film
- Spill ideelt for å spille spill
- Datamaskin ideelt for å koble til en datamaskin

### Bildeformat

#### Velg bildeformat

Hvis bildet ikke fyller hele skjermen og svarte rammer vises øverst eller nederst eller på begge sider, kan du justere bildet slik at det fyller hele skjermen.

Slik velger du en av de grunnleggende innstillingene for å fylle hele skjermen

Trykk på  $\bigcirc/\bigcirc/\bigcirc$  Hjem >  $\cdots$  Mer >  $\bigcirc$  Innstillinger > Bildeformat.

Følgende format kan bli tilgjengelig, avhengig av bildet på skjermen.

- Bredskjerm
- Fyll skjermen
- Tilpass til skjerm
- Uskalert

## Lydstil

#### Velg en stil

<span id="page-20-0"></span>Trykk på $\bigcirc/\bigcirc/\bigcirc$  Hjem >  $\cdots$  Mer >  $\bigcirc$  Innstillinger > **ED** Lyd > Lydstil.

Du kan enkelt justere lyden ved å velge en forhåndsdefinert innstilling med lydstil.

• Personlig – dine personlige valg som du angav i Tilpass bilde og lyd

- Original den mest nøytrale lydinnstillingen
- Film ideelt for å se på film
- Musikk ideelt for å lytte til musikk
- Spill ideelt for å spille spill
- Nyheter ideelt for tale

### Språk

Endre språk på TV-menyen og -meldingene

Trykk på  $\bigcirc/\bigcirc/\bigcirc$  Hjem> ••• Mer >  $\bigcirc$  Innstillinger > **We** Menyspråk.

Velg menyspråk og trykk på OK.

#### Øko-innstillinger

#### Slå av skjermen for å spare på strømforbruket

Trykk på  $\bigcirc/\bigcirc/\bigcirc$  Hjem >  $\cdots$  Mer >  $\blacktriangleright$ Funksjoner >  $\mathbf{e}^{x}$  Tidsinnst. avslåing > Skierm av.

Hvis du bare hører på musikk på TV-en, kan du slå av TV-skjermen.

Bare TV-skjermen slås av. Hvis du vil slå på skjermen igjen, trykker du på en hvilken som helst knapp på fjernkontrollen.

#### Stille inn timer for å slå av

Trykk på  $\bigcirc/\bigcirc/\bigcirc$  Hjem >  $\cdots$  Mer

 $> 2$  Funksjoner  $> 0<sup>x<sub>1</sub></sup>$  Tidsinnst. avslåing  $>$  Tidsinnst. avslåing.

Trykk på pilene  $\land$  (opp) eller  $\lor$  (ned) for å justere verdien. Verdien 0 (Av) deaktiverer funksjonen Slå av automatisk.

Velg Timer for å slå av. TV-en slår seg automatisk av for å spare strøm.

\* Hvis TV-en mottar et TV-signal, men du ikke trykker på noen knapp på fjernkontrollen i løpet av fire timer, slås TV-en av automatisk.

\* Hvis TV-en ikke mottar et TV-signal og heller ikke en kommando fra fjernkontrollen i løpet av 10 minutter, vil den slå seg av.

\* Hvis du bruker TV-en som en skjerm, eller hvis du bruker en digital mottaker for å se på TV (en set-topboks – STB) og ikke bruker fjernkontrollen til TV-en, bør du deaktivere funksjonen Slå av automatisk og stille inn verdien til 0.

## 10.8 Google-konto

## Logg på

For at du skal kunne benytte alle funksjonene på din Phillips Android-TV, kan du logge inn på Google med Google-kontoen din.

Ved å logge inn vil du kunne spille favorittspillene dine på både telefon, nettbrett og TV. Du kan også få tilpassede video- og musikkanbefalinger på TV-ens startskjerm samt tilgang til YouTube, Google Play og andre apper.

Bruk din eksisterende Google-konto til å logge inn på Google på TV-en. En Google-konto består av en epostadresse og et passord. Hvis du ikke har noen Google-konto ennå, kan du bruke datamaskinen eller nettbrettet til å opprette en (accounts.google.com). Hvis du ikke logget inn under den første TVinstallasjonen, kan du alltids logge inn senere.

#### Logg på

Trykk på  $\bigcirc/\bigcirc/\bigcirc$  > Åpne Profesjonell meny-appen.

Velg Administrer konto øverst til høyre på skjermen Åpne Profesjonell meny-appen, og trykk på OK. Bruk skjermtastaturet til å angi e-postadresse og passord, og trykk på OK for å logge deg på.

## <span id="page-22-4"></span><span id="page-22-3"></span><span id="page-22-0"></span>11 Startskjerm på Android-TV

#### <span id="page-22-1"></span>11.1

## Om startskjermen på Android-TV

Koble TV-en til Internett for å dra nytte av fordelene ved Android.

Startskjermen er midt på TV-en slik den er på Androidsmarttelefonen din eller -nettbrettet ditt. Fra startskjermen kan du bestemme deg for hva du vil se på ved å bla gjennom underholdningsalternativene fra app og TV i sanntid. Hjem har kanaler som gjør at du kan oppdage flott innhold fra favorittappene dine. Du kan også legge til flere kanaler eller finne nye programmer for å få mer innhold.

## <span id="page-22-2"></span> $\overline{112}$ Åpne startskjermen på Android-TV

Profesjonell modus ON – se installasjonshåndboken.

Profesjonell modus OFF – hvis du vil åpne startskjermen på Android-TV og åpne et element …

1 – Trykk på Meny og gå til Philips-samling, og trykk deretter på OK.

2 – Velg en aktivitet ved hjelp av piltastene, og trykk på OK for å starte aktiviteten.

3 – Hvis du vil lukke menyen Hjem uten å endre gjeldende aktivitet, trykker du på  $\leftarrow$ .

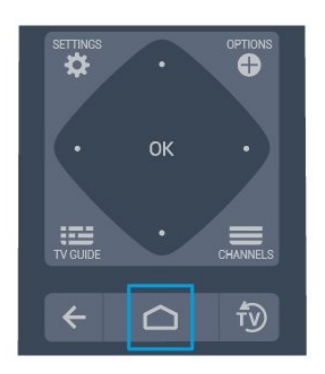

Når du åpner startskjermen på Android-TV, stopper avspillingen av bakgrunnsappen/-innholdet. Du må velge appen eller innholdet fra startskjermen på Android-TV for å fortsette.

## $\frac{1}{11}$  $\frac{1}{3}$ Innstillinger for Android-TV

### Bilde

Bildeinnstillinger

Bildestil

#### Velg en stil

Trykk på  $\bigcirc/\bigcirc/\bigcirc$  >  $\bigcirc$  Innstillinger

> Bilde > Bildestil.

For å justere bildet på en enkel måte kan du velge en forhåndsdefinert bildestil.

• Idealinnstilling – bildeinnstillingene du angir ved første oppsett.

- Livlig ideelt for TV-titting i dagslys
- Naturlig naturlige bildeinnstillinger
- $\cdot$  Standard den mest energibesparende
- innstillingen fabrikkinnstilling
- Film ideelt for å se på film
- Spill ideelt for å spille spill
- Datamaskin ideelt for å koble til en datamaskin

#### Farge, kontrast, skarphet, lysstyrke

#### Justere farge

Trykk på  $\bigcirc/\bigcirc/\bigcirc$  Hjem >  $\bigcirc$  Innstillinger > Bilde > Farge. Trykk på pilene  $\land$  (opp) eller  $\lor$  (ned) for å justere bildets fargemetningsverdi.

#### Justere kontrast

Trykk på  $\bigcirc/\bigcirc/\bigcirc$  Hjem >  $\bigcirc$  Innstillinger > Bilde > Kontrast. Trykk på pilene  $\wedge$  (opp) eller  $\vee$ (ned) for å justere bildets kontrastverdi.

Du kan redusere kontrastverdien for å spare på strøm.

#### Justere skarphet

Trykk på  $\bigcirc/\bigcirc/\bigcirc$  Hiem >  $\bigcirc$  Innstillinger > Bilde > Skarphet. Trykk på pilene  $\bigwedge$  (opp) eller  $\bigvee$  (ned) for å justere bildets skarphetsverdi.

#### Justere lysstyrke

Trykk på  $\bigcirc$ / $\bigcirc$ / $\bigcirc$  Hjem >  $\bigcirc$  Innstillinger > Bilde > Skarphet. Trykk på pilene  $\bigwedge$  (opp) eller  $\bigvee$  (ned) for å justere lysstyrken.

Merk: Hvis du stiller inn lysstyrken mye lavere enn referanseverdien (50), kan dette føre til lavere kontrast.

#### <span id="page-23-0"></span>Avanserte bildeinnstillinger

Fargeinnstillinger

Avanserte fargeinnstillinger

Justere fargeforbedringen Trykk på  $\bigcirc/\bigcirc/\bigcirc$  Hjem >  $\bigcirc$  Innstillinger > Bilde > Avansert > Farge > Fargeforbedring.

Velg Maksimum, Middels, eller Minimum for å stille inn nivået på fargeintensiteten og detaljene i sterke farger.

Velge forhåndsdefinert fargetemperatur Trykk på  $\bigcirc/\bigcirc/\bigcirc$  Hjem >  $\bigcirc$  Innstillinger >

Bilde > Avansert > Farge > Fargetemperatur.

Velg Vanlig, Varm, eller Kjølig for å stille inn fargetemperaturen slik du ønsker den.

#### Egendefinert fargetemperatur

Trykk på  $\bigcirc/\bigcirc/\bigcirc$  Hjem >  $\bigcirc$  Innstillinger > Bilde > Avansert > Farge > Egendefinert  $Bilde > Avarsert > Faree$ 

#### fargetemperatur.

Velg Egendefinert i fargetemperaturmenyen hvis du ønsker å definere din egen fargetemperatur. Trykk på pilene  $\land$  (opp) eller  $\lor$  (ned) for å justere verdien. WP er hvitpunkt, og BL er svartnivå. Du kan også velge én av forhåndsinnstillingene på menyen.

#### Avanserte kontrastinnstillinger

#### Kontrastmoduser

Trykk på  $\bigcirc/\bigcirc/\bigcirc$  Hjem >  $\bigcirc$  Innstillinger > Bilde > Avansert > Kontrast > Kontrastmodus.

Velg Vanlig, Optimert for bilde eller Optimert for energisparing for å stille inn TV-en til automatisk å redusere kontrasten, for best energiforbruk eller for best bildeopplevelse, eller velg Av for å skru av justeringen.

#### Dynamisk kontrast

Trykk på  $\bigcirc/\bigcirc/\bigcirc$  Hjem >  $\bigcirc$  Innstillinger > Bilde > Avansert > Kontrast > Dynamisk kontrast.

Velg Maksimum, Middels eller Minimum for å angi hvilket nivå TV-en automatisk skal forbedre detaljene ved i mørke, middels lyse og lyse områder i bildet.

#### Videokontrast, gamma

#### Videokontrast

Trykk på  $\bigcirc/\bigcirc/\bigcirc$  Hjem >  $\bigcirc$  Innstillinger > Bilde > Avansert > Kontrast > Videokontrast.

Trykk på pilene  $\bigwedge$  (opp) eller  $\bigvee$  (ned) for å justere videokontrasten.

Kontrast, Gamma Trykk på  $\bigcirc/\bigcirc/\bigcirc$  Hjem >  $\bigcirc$  Innstillinger > Bilde > Avansert > Kontrast > Gamma.

Trykk på pilene  $\bigwedge$  (opp) eller  $\bigvee$  (ned) for å angi en ikke-lineær innstilling for lystetthet og kontrast i bildet.

#### Avanserte skarphetsinnstillinger

#### Ultra Resolution

Trykk på  $\bigcirc/\bigcirc/\bigcirc$  Hjem >  $\bigcirc$  Innstillinger > Bilde > Avansert > Skarphet > Ultra-oppløsning.

Velg På for å få overlegen skarphet i linjekanter og detalier.

#### Bilderens

#### Støyreduksjon

Trykk på  $\bigcirc$ / $\bigcirc$ / $\bigcirc$  Hiem >  $\bigcirc$  Innstillinger > Bilde > Avansert > Bilderens > Støyreduksjon.

Velg Maksimum, Middels, eller Minimum for å stille inn nivået på støyreduksjon i videoinnhold. Støy vises som regel som små prikker som beveger seg på skjermbildet.

#### MPEG-artefaktreduksjon

Trykk på  $\bigcirc$ / $\bigcirc$ / $\bigcirc$  Hjem >  $\bigcirc$  Innstillinger > Bilde > Avansert > Bilderens > MPEG-artefaktreduksjon.

Velg Maksimum, Middels, eller Minimum for å få forskjellige grader av utjevningsartefakter i digitalt videoinnhold.

MPEG-artefakter vises oftest som små blokker eller ujevne kanter i skjermbildet.

#### <span id="page-24-0"></span>Bildeformat

Hvis bildet ikke fyller hele skjermen og svarte rammer vises øverst eller nederst eller på begge sider, kan du justere bildet slik at det fyller hele skjermen.

Slik velger du en av de grunnleggende innstillingene for å fylle hele skjermen

1 - Mens du ser på en TV-kanal, trykker du på  $\bigcirc$ /

 $\bigcirc$ / $\bigcirc$  Hiem >  $\bigcirc$  Innstillinger > Bilde > Bildeformat.

**2 -** Velg et format fra listen, og trykk på OK.

**3 -** Trykk om nødvendig på BACK gjentatte ganger for å lukke menyen.

Følgende format kan bli tilgjengelig, avhengig av bildet på skjermen: . .

• Bredskjerm

- Fyll skjermen
- Tilpass til skjerm
- Uskalert

### Lyd

Lydstil

Velg en stil

Trykk på  $\bigcirc/\bigcirc/\bigcirc$  Hjem >  $\bigcirc$  Innstillinger > Lyd > Lydstil.

Du kan enkelt justere lyden ved å velge en forhåndsdefinert innstilling med lydstil.

• Personlig – dine personlige valg som du angav i Tilpass bilde og lyd

- Original den mest nøytrale lydinnstillingen
- Film ideelt for å se på film
- Musikk ideelt for å lytte til musikk
- Spill ideelt for å spille spill
- Nyheter ideelt for tale

#### Lydbehandling

#### Velg en enhet.

Trykk på  $\bigcirc/\bigcirc/\bigcirc$  Hjem >  $\bigcirc$  Innstillinger > Lyd > Lydbehandling. Konfigurer lydenhetene.

• TV-høyttalere – still inn TV-en til å spille av lyden på TV-en eller på det tilkoblede lydanlegget.

• Høyttalere for hodetelefoner /badeværelse – Av/På.

• Fast høyttalervolum for hodetelefoner/badeværelse

– når volumnivået er aktivert for høyttaleren for

hodetelefoner/badeværelse, kan det stilles inn med bryteren under Innstillinger.

• Hodetelefonregistrering – På/AV.

#### TV-plassering

Trykk på  $\bigcirc/\bigcirc/\bigcirc$  Hjem >  $\bigcirc$  Innstillinger > Lyd > TV-ens plassering.

Velg På et fjernsynsbord eller På veggen for å få best mulig lydgjengivelse i forhold til innstillingen.

### Øko-innstillinger

#### Sleep Timer

Trykk på  $\bigcirc/\bigcirc/\bigcirc$  Hjem >  $\bigcirc$  Innstillinger > Økoinnstillinger > Tidsinnst. avslåing.

Still inn TV-til til å bytte til Standby-modus automatisk etter en angitt periode. Hvis du vil deaktivere denne funksjonen, stiller du inn perioden til null.

Trykk på pilene  $\bigwedge$  (opp) eller  $\bigvee$  (ned) for å justere verdien. Verdien 0 (Av) deaktiverer funksjonen Slå av automatisk.

Velg Timer for å slå av. TV-en slår seg automatisk av for å spare strøm.

\* Hvis TV-en mottar et TV-signal, men du ikke trykker på noen knapp på fjernkontrollen i løpet av fire timer, slås TV-en av automatisk.

\* Hvis TV-en ikke mottar et TV-signal og heller ikke en kommando fra fjernkontrollen i løpet av 10 minutter, vil den slå seg av.

\* Hvis du bruker TV-en som en skjerm, eller hvis du bruker en digital mottaker for å se på TV (en set-topboks – STB) og ikke bruker fjernkontrollen til TV-en, bør du deaktivere funksjonen Slå av automatisk og stille inn verdien til 0.

#### Skjerm av

Trykk på  $\bigcirc/\bigcirc/\bigcirc$  Hjem >  $\bigcirc$  Innstillinger > Økoinnstillinger > Skjerm av.

Hvis du bare hører på musikk på TV-en, kan du slå av TV-skjermen.

Bare TV-skjermen slås av. Hvis du vil slå på skjermen igjen, trykker du på en hvilken som helst knapp på fjernkontrollen.

## Region og språk

#### språk

Trykk på  $\bigcirc/\bigcirc/\bigcirc$  Hjem >  $\bigcirc$  Innstillinger > Region og språk > Språk.

Angi innstillinger for region eller språk.

<span id="page-25-1"></span>• Android-system / Menyspråk – endre språket for menyer og meldinger.

• Primærlyd – still inn høyeste preferanse for lydspråk i sendinger.

• Sekundærlyd – still inn neste preferanse for lydspråk i sendinger.

• Primærteksting – still inn høyeste preferanse for språk for teksting i sendinger.

• Sekundærteksting – still inn neste preferanse for språk for teksting i sendinger.

• Primærtekst – still inn neste preferanse for tekstspråk i sendinger.

• Sekundærtekst – still inn neste preferanse for tekstspråk i sendinger.

## Innstillinger for universell tilgang

<span id="page-25-0"></span>Trykk på  $\bigcirc/\bigcirc/\bigcirc \Rightarrow \bigcirc$  Innstillinger > Tilgjengelighet > Universell tilgang. Når Universell tilgang er slått på, er TV-en tilpasset bruk av personer som er døve, tunghørte, blinde eller synshemmede.

#### Slå på innstillinger for universell tilgang

Trykk på  $\bigcirc/\bigcirc/\bigcirc \Rightarrow \phi$  Innstillinger > Tilgjengelighet > Universell tilgang > På.

#### Universell tilgang for hørselshemmede

Trykk på  $\bigcirc/\bigcirc/\bigcirc \Rightarrow \phi$  Innstillinger > Tilgjengelighet > Universell tilgang > Svekket hørsel > På.

• Noen digitale TV-kanaler sender spesiallyd og teksting som er tilpasset tunghørte og døve. • Når denne er slått på, bytter TV-en automatisk til tilpasset lyd og teksting hvis det er tilgjengelig.

#### Universell tilgang for blinde eller synshemmede

Trykk på  $\bigcirc/\bigcirc/\bigcirc \Rightarrow \phi$  Innstillinger

> Tilgjengelighet > Universell tilgang

> Lydbeskrivelse > Lydbeskrivelse > På.

Digitale fjernsynskanaler kan kringkaste spesielle lydkommentarer som beskriver det som skjer på skjermen.

 Innstillinger > Tilgjengelighet > Universell tilgang > Lydbeskrivelse > Blandet volum, Lydeffekter, Tale.

• Hvis du velger Blandet volum, kan du blande volumet på den vanlige lyden med lydkommentaren. Trykk på pilene  $\land$  (opp) eller  $\vee$  (ned) for å justere verdien.

• Slå Lydeffekter på for å få ekstra lydeffekter i lydkommentaren, for eksempel stereo eller lyd som toner ut.

• Velg Tale for å stille inn talepreferanser, Beskrivende eller Teksting.

### Innholdsvurdering

#### Angi kode og Endring av kode

Trykk på  $\bigcirc/\bigcirc/\bigcirc$  Hjem> $\bigcirc$  Innstillinger > Innholdsgradering.

PIN-koden for barnesikringen brukes til å låse eller låse opp kanaler eller programmer.

Angi ny kode eller tilbakestill endring av kode.

Trykk på  $\bigcirc$ / $\bigcirc$ / $\bigcirc$  Hiem >  $\bigcirc$  Innstillinger > Innholdsgradering > Endre kode.

Merk:

Hvis du glemmer PIN-koden, kan du overstyre den gjeldende koden ved å bruke 8888 og angi en ny kode.

## $\frac{114}{114}$ Koble til Android-TV-en

#### Nettverk og Internett

#### **Hiemmenettverk**

For at du skal kunne benytte alle funksjonene på din Phillips Android-TV, må TV-en være tilkoblet Internett.

Koble TV-en til et hjemmenettverk med en høyhastighets Internett-tilkobling. Du kan opprette en trådløs eller kablet forbindelse mellom TV-en og nettverksruteren.

#### Koble til nettverk

#### Trådløs tilkobling

#### Det du trenger

Hvis du vil koble TV-en trådløst til Internett, trenger du en Wi-Fi-ruter som er koblet til Internett.

Bruk en høyhastighetstilkobling til Internett (bredbånd).

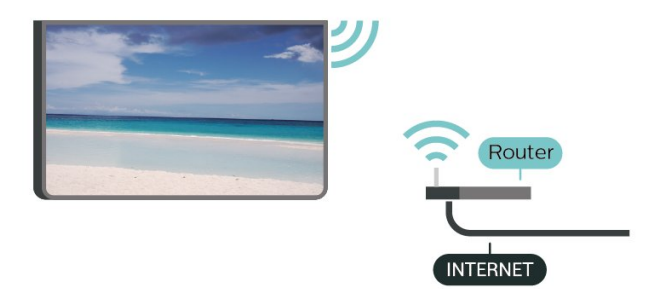

#### <span id="page-26-0"></span>Opprette tilkoblingen

Opprett tilkoblingen – WIRELESS

Trykk på  $\bigcirc$ / $\bigcirc$ / $\bigcirc$  Hiem >  $\bigcirc$  Innstillinger > Trådløs og nettverk > Koble til nettverk > WIRELESS.

**1 -** Velg det trådløse nettverket ditt fra listen over oppdagede nettverk. Hvis nettverket ditt ikke vises på listen fordi nettverksnavnet er skjult (du har slått av ruterens SSID-kringkasting), velger du Legg til nytt nettverk for å angi nettverksnavnet selv.

**2 -** Avhengig av typen ruter angir du

krypteringsnøkkelen (WEP, WPA eller WPA2). Hvis du har angitt krypteringsnøkkelen for dette nettverket tidligere, kan du velge OK for å opprette tilkoblingen umiddelbart.

**3 -** Det vises en melding når tilkoblingen er opprettet.

#### Opprette tilkobling – WPS

Trykk på  $\bigcirc/\bigcirc/\bigcirc$  Hjem >  $\bigcirc$  Innstillinger >  $\bigcirc$  Trådløs og nettverk > Koble til nettverk > WPS.

Hvis ruteren har WPS, kan du koble direkte til ruteren uten å søke etter nettverk. Hvis du har enheter i det trådløse nettverket som bruker WEP-systemet for sikkerhetskryptering, kan du ikke bruke WPS.

**1 -** Gå til ruteren, trykk på WPS-knappen, og gå tilbake til TV-en innen to minutter.

- **2** Velg Koble til for å opprette tilkoblingen.
- **3** Det vises en melding når tilkoblingen er opprettet.

#### Opprett tilkoblingen – WPS med PIN-kode

Trykk på  $\bigcirc/\bigcirc/\bigcirc$  Hjem >  $\bigcirc$  Innstillinger > Trådløs og nettverk > Koble til nettverk > WPS med PIN-kode.

Hvis ruteren har WPS-PIN-kode, kan du koble direkte til ruteren uten å søke etter nettverk. Hvis du har enheter i det trådløse nettverket som bruker WEPsystemet for sikkerhetskryptering, kan du ikke bruke WPS.

**1 -** Skriv ned den 8-sifrede PIN-koden som vises, og angi den i ruterprogramvaren på PCen. I ruterhåndboken finner du informasjon om hvor du skal angi PIN-koden i ruterprogramvaren.

- **2** Velg Koble til for å opprette tilkoblingen.
- **3** Det vises en melding når tilkoblingen er opprettet.

#### Kablet tilkobling

#### Det du trenger

Hvis du vil koble TV-en til Internett, trenger du en nettverksruter med Internett-tilkobling. Bruk en høyhastighetstilkobling til Internett (bredbånd).

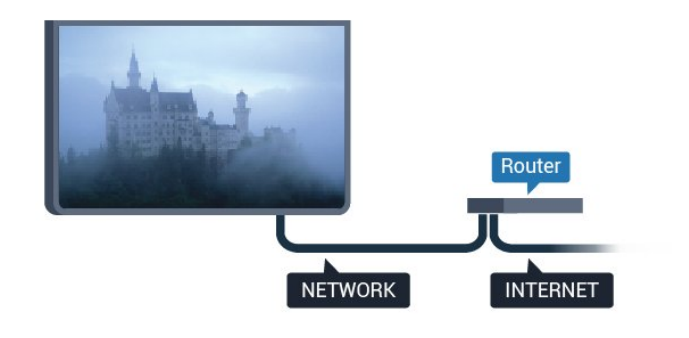

#### Opprette tilkoblingen

#### Opprett tilkoblingen – WPS

Trykk på  $\bigcirc/\bigcirc/\bigcirc$  Hjem >  $\bigcirc$  Innstillinger > Trådløs og nettverk > Koble til nettverk > WIRED.

**1 -** Koble ruteren til fjernsynet med en nettverkskabel (Ethernet-kabel\*\*).

- **2** Kontroller at ruteren er slått på.
- **3** TV-en søker konstant etter nettverkstilkoblingen.
- **4** Det vises en melding når tilkoblingen er opprettet.

Hvis tilkoblingen mislykkes, kan du kontrollere DHCPinnstillingen for ruteren. DHCP må slås på.

\*\*Bruk en skjermet FTP Cat. 5E-Ethernet-kabel for å overholde EMC-forskriftene.

### Google-konto

#### Logg på

For at du skal kunne benytte alle funksjonene på din Phillips Android-TV, kan du logge inn på Google med Google-kontoen din.

Ved å logge inn vil du kunne spille favorittspillene dine på både telefon, nettbrett og TV. Du kan også få tilpassede video- og musikkanbefalinger på TV-ens startskjerm samt tilgang til YouTube, Google Play og andre apper.

Bruk din eksisterende Google-konto til å logge inn på Google på TV-en. En Google-konto består av en epostadresse og et passord. Hvis du ikke har noen Google-konto ennå, kan du bruke datamaskinen eller nettbrettet til å opprette en (accounts.google.com). Hvis du vil spille spill med Google Play, må du ha en profil på Google+. Hvis du ikke logget inn under den

<span id="page-27-1"></span>første TV-installasjonen, kan du alltids logge inn senere.

#### Logg på

Trykk på  $\bigcirc$  Hjem >  $\bigcirc$  Apper > Google Play.

Bruk skjermtastaturet til å angi e-postadresse og passord, og trykk på OK for å logge deg på.

#### Android-innstillinger

Du kan angi eller vise flere Android-spesifikke innstillinger eller opplysninger. Du finner listen over apper som er installert på TV-en, og hvor mye lagringsplass de trenger. Du kan velge språk med talesøk. Du kan konfigurere skjermtastaturet eller tillate apper å bruke posisjonen din. Utforsk de ulike Android-innstillingene. Du kan gå til [www.support.google.com/androidtv](http://www.support.google.com/androidtv) for å få mer informasjon om disse innstillingene.

#### Slik åpner du disse innstillingene

Trykk på  $\bigcirc/\bigcirc/\bigcirc$  Hjem >  $\bigcirc$  Innstillinger > Innstillinger > Android-innstillinger.

## <span id="page-27-0"></span>11.5 Kanaler

### Kanallister

#### Om kanallister

Etter kanalinstallasjonen vises alle kanalene i kanallisten. Kanalene vises sammen med navnet og logoen hvis denne informasjonen er tilgjengelig.

Når du har valgt en kanalliste, trykker du på pilene  $\wedge$  (opp) eller  $\vee$  (ned) for å velge en kanal og deretter på OK for å se på den valgte kanalen. Du kan bare gå til kanalene i listen når du bruker tastene  $\equiv$  + eller  $\equiv$  -.

#### Radiostasjoner

Hvis digital kringkasting er tilgjengelig, blir digitale radiostasjoner installert under installasjonen. Bytt til en radiokanal på samme måte som du bytter til en TVkanal.

#### Åpne en kanalliste

Slik åpner du den gjeldende kanallisten

1. Trykk på  $\bar{\psi}$  for å bytte til TV.

2. Trykk på  $\equiv$  for å åpne den gjeldende kanallisten.

3. Trykk på  $\equiv$  igjen for å lukke kanallisten.

### Se på kanaler

#### Gå til en kanal

Hvis du vil begynne å se på TV-kanaler, trykker du på  $\bar{\psi}$ . TV-en går til TV-kanalen du så på sist.

#### Bytt kanaler

– Hvis du vil bytte kanal, trykker du  $p\mathring{a} \equiv +$ eller  $\equiv -$ .

#### Forrige kanal

– Hvis du vil bytte tilbake til forrige kanal, trykker du på ← BACK.

#### Kanalliste

Mens du ser på en TV-kanal, trykker du på  $\equiv$  for å åpne kanallisten.

#### Kanalalternativer

#### Åpne alternativene

#### Vanlig grensesnitt

Hvis du har installert en CAM-modul i en av de vanlige grensesnittsporene, kan du vise CAMmodulen og operatørinformasjonen eller gjøre CAMrelaterte innstillinger.

Slik viser du CAM-informasjon

- 1- Gå til kanalen og trykk på  $\bigcirc$  OPTIONS.
- **2** Velg Vanlig grensesnitt.
- **3** Velg det aktuelle sporet for vanlig grensesnitt, og trykk på (høyre).

**4 -** Velg TV-operatøren for CAM-modulen, og trykk på OK. Skjermbildene som følger, kommer fra TVoperatøren.

#### Tekstspråk

#### Foretrukne tekstspråk

Digitale sendinger kan tilby en rekke tekstspråk for et program. Du kan angi et foretrukket primær- og sekundærtekstspråk. Hvis teksting på ett av disse språkene er tilgjengelig, viser TV-en tekstingen du valgte.

Slik angir du primær- og sekundærtekstspråk

1 - Trykk på  $\bigcirc$ / $\bigcirc$ /**n** Hjem. Trykk på  $\vee$  (ned), velg Innstillinger og trykk på OK.

**2 -** Velg Region og språk > Språk > Primærteksting eller Sekundærteksting.

**3 -** Velg ønsket språk, og trykk på OK.

**4 -** Trykk på (venstre) for å gå ett trinn tilbake, eller trykk på  $\leftarrow$  BACK for å lukke menyen.

#### <span id="page-28-1"></span>Velg et tekstspråk

Hvis ingen av de foretrukne tekstspråkene er tilgjengelige, kan du velge et annet tekstspråk som er tilgjengelig. Hvis ingen tekstspråk er tilgjengelige, kan du ikke velge dette alternativet.

Slik velger du et tekstspråk når ingen av dine foretrukne språk er tilgjengelige

**1 -** Trykk på OPTIONS.

**2 -** Velg Tekstspråk, og velg et av språkene som teksting midlertidig.

#### Lydspråk

#### Foretrukket lydspråk

Digitale sendinger kan tilby en rekke lydspråk (talte språk) for et program. Du kan angi et foretrukket primær- og sekundærlydspråk. Hvis lyd på ett av disse språkene er tilgjengelig, bytter TV-en til lydspråket.

Slik angir du primær- og sekundærlydspråk …

1 - Trykk på △/**△/●** Hjem. Trykk på ∨ (ned), velg Innstillinger, og trykk på OK.

**2 -** Velg Region og språk og velg Språk > Primærlyd eller Sekundærlyd.

**3 -** Velg ønsket språk, og trykk på OK.

**4 -** Trykk på (venstre) for å gå ett trinn tilbake, eller trykk på  $\leftarrow$  BACK for å lukke menyen.

#### Velg et lydspråk

<span id="page-28-0"></span>Hvis ingen av de foretrukne lydspråkene er tilgjengelige, kan du velge et annet lydspråk som er tilgjengelig. Hvis ingen lydspråk er tilgjengelige, kan du ikke velge dette alternativet.

Slik velger du et lydspråk når ingen av dine foretrukne språk er tilgjengelige

**1 -** Trykk på OPTIONS.

**2 -** Velg Lydspråk, og velg et av språkene som lyd midlertidig.

#### Kanalinformasjon

#### Vis kanaldetaljer

Slik henter du frem detaljene for den valgte kanalen ...

- **1** Gå til kanalen.
- **2** Trykk på OPTIONS, velg
- Kanalinformasjon og trykk på OK.
- **3** For å lukke denne skjermen trykker du på OK.

#### Mono/stereo

Du kan bytte til mono- eller stereolyd for en analog kanal.

Slik bytter du til mono- eller stereolyd

**1 -** Gå til en analog kanal.

**2 -** Trykk på OPTIONS, velg Mono/Stereo og trykk på (høyre).

**3 -** Velg Mono eller Stereo, og trykk på OK.

**4 -** Trykk på (venstre) for å gå ett trinn tilbake, eller trykk på  $\leftarrow$  BACK for å lukke menyen.

#### Programinformasjon

#### Vise programdetaljer

Slik henter du frem detaljene for det valgte programmet

- **1** Gå til kanalen.
- **2** Trykk på OPTIONS,
- velg Programinformasjon og trykk på OK.
- **3** For å lukke denne skjermen trykker du på OK.
- 11.6

## Kanalinstallasjon

#### Installere kanaler

#### Antenne-/kabelinstallasjon

#### Søk etter kanaler

Du kan installere alle kanaler på nytt uten å endre noen andre innstillinger på TV-en.

Hvis en PIN-kode er angitt, må du angi denne koden før du kan installere kanaler på nytt.

Slik søker du etter kanaler

1 - Trykk på △/**△/●** Hjem > **☆** Innstillinger > Installer kanaler, og trykk på OK. **2 -** Velg RF-kanalinstallasjon og trykk på OK.

**3 -** Oppgi om nødvendig PIN-koden. Velg Automatisk kanalsøk, og trykk på OK. Velg Start, og trykk på OK.

#### Velg lastaltet dustrallasjonen Golfge, og trekk på OK.

(DVB-T) eller Kabel (DVB-C), og trykk på OK. Velg Neste, og trykk på OK. Velg ønsket kanaltype, Digitale og analoge kanaler eller Bare digitale kanaler, og trykk på OK. Velg Neste, og trykk på OK. Velg Start, og trykk på OK for å oppdatere de digitale kanalene. Dette kan ta noen minutter. Trykk på (venstre) for å gå ett trinn tilbake, eller trykk på  $\leftarrow$  BACK for å lukke menyen.

#### Automatisk kanaloppdatering

Hvis du mottar digitale kanaler, kan du stille inn TV-en slik at den automatisk oppdaterer disse kanalen.

Klokka 6.00 hver dag oppdaterer TV-en kanalene og lagrer nye kanaler. Nye kanaler lagres i kanallisten og merkes med en  $\ast$ . Kanaler uten et signal fjernes. TVen må være i standby for at kanalene skal oppdateres automatisk. Du kan slå av automatisk kanaloppdatering.

Slik slår du av den automatiske oppdateringen

1 - Trykk på △/△/**俞** Hjem > ✿ Innstillinger > Installer kanaler, og trykk på OK.

- **2** Velg RF-kanalinstallasjon og trykk på OK.
- **3** Oppgi om nødvendig PIN-koden.
- **4** Velg Automatisk kanaloppdatering og trykk på OK
- **5** Velg Av, og trykk på OK.

**6 -** Trykk på (venstre) for å gå ett trinn tilbake, eller trykk på  $\leftarrow$  BACK for å lukke menyen.

#### Kanal, automatisk kanaloppdatering

Når nye kanaler blir funnet eller kanaler oppdateres eller fjernes, vises det en melding når TV-en starter opp. Hvis du ikke vil at denne meldingen skal vises etter hver oppdatering, kan du slå den av.

Slik slår du av meldingen

1 - Trykk på △/△/**俞** Hjem > ✿ Innstillinger > Installer kanaler, og trykk på OK.

- **2** Velg RF-kanalinstallasjon og trykk på OK.
- **3** Oppgi om nødvendig PIN-koden.

**4 -** Velg Automatisk kanaloppdatering og trykk på OK

**5 -** Velg Av, og trykk på OK.

**6 -** Trykk på (venstre) for å gå ett trinn tilbake, eller trykk på  $\leftarrow$  BACK for å lukke menyen.

<span id="page-29-0"></span>I visse land skjer automatisk kanaloppdatering mens du ser på TV, eller når som helst mens TV-en står i standby.

#### Digital: Manuell installasjon

Digitale TV-kanaler kan søkes inn manuelt én etter én.

Slik installerer du digitale kanaler manuelt ...

- 1 Trykk på △/△/**俞** Hjem > ✿ Innstillinger > Installer kanaler, og trykk på OK.
- **2** Velg RF-kanalinstallasjon og trykk på OK.
- **3** Velg Digital: Manuell installasjon, og trykk på OK.

**4 -** Velg Søk, og trykk på OK. Du kan velge en frekvens selv for å finne en kanal eller la TV-en søke etter en kanal. Trykk på  $\lambda$  (høyre) for å velge Søk, og trykk på OK for å søke etter en kanal automatisk. Kanalen som ble funnet, vises på skjermen. Hvis mottaket er dårlig, kan du trykke på Søk igjen. Hvis du vil lagre kanalen, velger du

#### Analog: Manuell installasjon

Utført og trykker på OK.

Analoge TV-kanaler kan søkes inn manuelt én etter én.

Slik installerer du analoge kanaler manuelt

1 - Trykk på △/△/**俞** Hjem > ✿ Innstillinger > Installer kanaler, og trykk på OK.

- **2** Velg RF-kanalinstallasjon og trykk på OK.
- **3** Velg Analog: Manuell installasjon, og trykk på OK.
- System

Hvis du vil konfigurere TV-systemet, velger du System.

Velg landet eller den delen av verden du befinner deg i, og trykk på OK.

• Søk etter kanal

For å finne en kanal, velger du Søk etter kanal og trykker på OK. Du kan velge en frekvens selv for å finne en kanal eller la TV-en søke etter en kanal. Trykk på (høyre) for å velge Søk, og trykk på OK for å søke etter en kanal automatisk. Kanalen som ble funnet, vises på skjermen. Hvis mottaket er dårlig, kan du trykke på Søk igjen. Hvis du vil lagre kanalen, velger du Utført og trykker på OK.

#### •Lagre

Du kan lagre kanalen på det aktuelle kanalnummeret eller som et nytt kanalnummer.

Velg Lagre gjeldende kanal eller Lagre som ny kanal, og trykk på OK. Det nye kanalnummeret vises kort.

Du kan gjenta disse trinnene til du har funnet alle tilgjengelige analoge TV-kanaler.

## $\frac{11}{7}$ Internett

## Starte Internett

Du kan bruke TV-en til å surfe på Internett. Du kan se et hvilket som helst nettsted, men de fleste er ikke klargjort for visning på en TV-skjerm.

• Enkelte programtillegg (for eksempel for å vise sider eller videoer) er ikke tilgjengelig på TV-en din.

- Du kan ikke sende eller laste ned filer.
- Internett-sider vises én side om gangen og i fullskjerm.

Slik starter du nettleseren ...

1 - Trykk på **△/△/▲ HOME**.

2 - Blad ned og velg **ig** Apper > (i) Internett og trykk på OK.

- 3 Skriv inn en Internett-adresse, velg  $\checkmark$ , og trykk på OK.
- **4** Hvis du vil lukke Internett, trykker du
- $p$ å  $\bigcirc$  /  $\bigcirc$  HOME eller  $\bigcirc$ .

### Alternativer for Internett

Noen tilleggsfunksjoner er tilgjengelige for Internett.

Slik åpner du tilleggsfunksjonene ...

- **1** Gå til nettstedet og trykk på OPTIONS.
- **2** Velg et element, og trykk på OK.
- Legg til i hurtigoppringing: Hvis du vil angi en ny Internett-adresse.
- Legg til i bokmerker: Legg til siden som et bokmerke
- Sidesikkerhet: Hvis du vil vise sikkerhetsnivået til siden som er åpen.
- Ny privat fane: Åpne en ny privat fane for å få privat surfing

• Innstillinger: Innstillinger for zoom, tekststørrelse, tilgjengelighetsmodus, alltid vis menylinjen og slett historikk (surfing)

- Hjelp: Nettleserinformasjon
- Gå ut av nettleseren: Lukk nettleseren

#### <span id="page-30-0"></span> $\overline{11.8}$

## Smarttelefoner og nettbrett

## App for TV-fjernopptak fra Philips

Den nye Philips TV Remote App på smarttelefonen eller nettbrettet ditt er den nye TV-kompisen din.

<span id="page-30-1"></span>Med TV Remote App kan du kontrollere mediefilene dine. Send bilder, musikk eller videoer til den store TVskjermen. Søk opp det du ønsker å se på, i fjernsynsguiden, og se det på TV-en. Med TV Remote App kan du bruke telefonen som fjernkontroll, og da

kan TV-en slås på eller av via telefonen.

Last ned Philips TV Remote App fra appbutikken din i dag.

Philips TV Remote App er gratis, og finnes for både iOS og Android.

### Google Cast

#### Det du trenger

Hvis en app på den mobile enheten din har Google Cast, kan du kringkaste appen på denne TV-en. Se etter Google Cast-ikonet i mobilappen. Du kan bruke den mobile enheten din til å styre hva som skal vises på TV-en. Google Cast fungerer på Android og iOS.

Den mobile enheten din må være tilkoblet samme trådløse hjemmenettverk som TV-en.

#### Apper med Google Cast

Det kommer daglig nye Google Cast-apper på markedet. Du kan prøve det allerede nå med YouTube, Chrome, Netflix, Photowall eller Big Web Quiz for Chromecast. Se også google.com/cast

Noen produkter og funksjoner fra Google Play er ikke tilgjengelige i alle land.

Du finner mer informasjon på support.google.com/androidtv

#### Kringkast til TV-en

Slik kringkaster du en app til TV-skjermen ...

**1 -** Tilkobling av smarttelefon til TV ved hjelp av Wi-Fi Direct (skann QR-koden, eller bruk WiFi SSID og passordet)

Åpne en app som støtter Google Cast.

- **2** Trykk på Google Cast-ikonet.
- **3** Velg TV-en du vil kringkaste til.
- **4** Trykk på Spill av-knappen på smarttelefonen

eller nettbrettet. Det du har valgt, skal nå begynne å spilles av på TV-en.

### AirPlay

Hvis du vil legge til AirPlay-funksjonalitet på Android-TV-en, kan du laste ned og installere en av flere Android-apper som gjør nettopp dette. Du finner flere av disse appene i Google Play-butikken.

### <span id="page-31-0"></span>Oppdater programvare

#### Oppdater via USB

Det kan være nødvendig å oppdatere TVprogramvaren.

Du trenger en datamaskin med høyhastighetstilkobling til Internett og en USBflashstasjon for å laste opp programvaren til TV-en. Bruk en USB-flashstasjon med minst 2 GB ledig plass. Pass på at skrivebeskyttelsen på minneenheten er deaktivert.

Slik oppdaterer du TV-programvaren

1 - Trykk på △/**△/●** Hjem > ✿ Innstillinger > **Oppdater programvare.** 

**2 -** Velg Fastvareoppgradering fra USB og trykk på OK.

Laste ned programvaren

**1 -** Sett inn USB-flashstasjonen i datamaskinen.

**2 -** Finn frem til filen update.htm på USB-

flashstasjonen, og dobbeltklikk på den.

**3 -** Klikk på Send ID.

**4 -** Last ned ZIP-filen hvis ny programvare er tilgjengelig.

**5 -** Når nedlastingen er ferdig, pakker du ut filen autorun.upg på USB-flashstasjonen. Ikke plasser denne filen i noen mappe.

#### Oppdatere fjernsynsprogramvare

**1 -** Sett inn USB-flashstasjonen i TV-en igjen. Oppdateringen starter automatisk.

**2 -** En programvareoppdatering kan ta flere minutter. Ikke trykk på  $\Phi$ -tasten på TV-en eller fjernkontrollen. Ikke fjern USB-flash-stasjonen.

**3 -** Når oppdateringen er ferdig, vil TV-en gå tilbake til kanalen du så på sist.

Hvis strømmen går under oppdateringen, må du ikke fjerne USB-flashstasjonen fra TV-en. Oppdateringen fortsetter når strømmen kommer tilbake.

Slett autorun.upg-filen fra USB-flashstasjonen for å forhindre utilsiktede oppdateringer av TVprogramvaren.

#### Programvareversjon

Slik viser du den gjeldende programvareversjonen for TV-en

1 - Trykk på △/**△/●**, velg Innstillinger **娄** og trykk på OK.

**2 -** Velg Oppdater programvare > Gjeldende fastvare og trykk på OK.

**3 -** Du vil nå se versjon, produktmerknader og opprettelsesdato.

**4 -** Trykk om nødvendig på (venstre) gjentatte ganger for å lukke menyen.

#### Oppdater fra nettsted

Du kan finne den gjeldende fastvareversjonen for TVen på Innstillinger-menyen under Oppdater programvare > Gjeldende programvare.

Sjekk www.philips.com/support regelmessig for nye fastvareoppdateringer.

Følg instruksjonene nedenfor for å oppdatere fastvaren for TV-en.

Last ned den nyeste programvaren ...

**1 -** Start Internet Explorer.

**2 -** Gå til Philips' nettside for kundestøtte på http://www.philips.com/support.

**3 -** Skriv inn modellnummeret. (Du finner

modellnummeret på etiketten på baksiden på TV-en. )

**4 -** Når du går til TV-ens produktside, velger du Kundestøtte.

**5 -** Velg Programvareoppdateringer, og klikk på Last ned fil for å late ned programvaren. (Programvaren er tilgjengelig som en ZIP-fil.)

**6 -** Hvis programvareversjonen er høyere enn versjonen som er installert på TV-en, klikker du på koblingen for nedlasting av programvare.

**7 -** Godta lisensavtalen/vilkårene for bruk, velg Jeg godtar, og dermed blir ZIP-filen lastet ned automatisk. **8 -** Pakk ut ZIP-filen til en mappe ved hjelp av et arkiveringsverktøy.

**9 -** Opprett mappen Oppgraderinger i hovedmappetreet på minnepinnen.

**10 -** Kopier UPG-filen du har pakket ut tidligere, til mappen Oppgraderinger, som illustrert på bildet nedenfor.

**11 -** Koble minnepinnen fra datamaskinen.

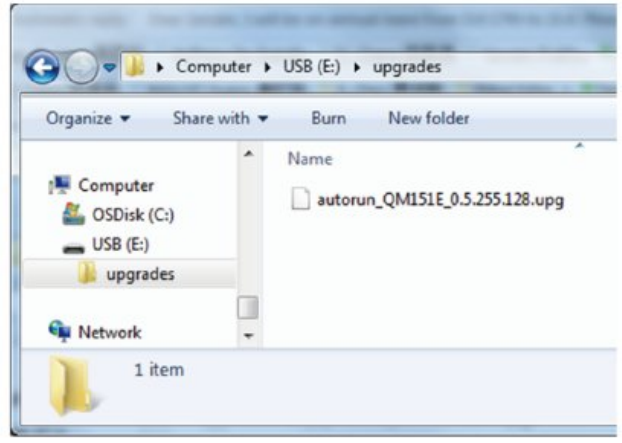

Oppdater programvaren ...

**1 -** Koble minnepinnen (som inneholder programvareoppdateringen) til USB-kontakten på TV-

en. Vent 30 sekunder eller til USB-kontakten gjenkjennes av TV-en.

**2 -** TV-en starter nedlasting av programvaren automatisk.

**3 -** Når nedlastingen av programvaren er fullført,

trykker du på Start for å aktivere oppgraderingen av TV-en.

## <span id="page-33-2"></span><span id="page-33-0"></span> $\overline{12}$ Hjelp og støtte

#### <span id="page-33-1"></span> $\frac{1}{12.1}$

## Feilsøking

## Slå på og fjernkontroll

#### TV-en slå seg ikke på

• Koble strømkabelen fra stikkontakten. Vent i ett minutt, og sett den inn igjen.

• Kontroller at strømkabelen er godt festet.

#### Knirkelyder ved oppstart eller avslåing

Du kan høre en knirkelyd fra TV-chassiset når du slår TV-en på eller av eller setter den i standby. Knirkelyden skyldes normale utvidelser og sammentrekkinger i TV-en mens den kjøler seg ned eller varmes opp. Dette vil ikke påvirke ytelsen.

#### Fjernsynet reagerer ikke på fjernkontrollen

Fjernsynet trenger tid til å slå seg på. I løpet av denne tiden vil ikke fjernsynet reagere på fjernkontrollen eller fjernsynskontrollene. Dette er helt normalt. Hvis TV-en heller ikke reagerer på fjernkontrollen en god stund etter at den er slått på, kan du sjekke om fjernkontrollen virker, ved å bruke kameraet på mobiltelefonen din. Sett telefonen i kameramodus, og rett fjernkontrollen mot kameralinsen. Hvis du trykker på en tast på fjernkontrollen og ser flimring fra den infrarøde lysdioden (LED) gjennom kameraet, virker fjernkontrollen. Da må du få noen til å undersøke TVen.

Hvis du ikke ser noe flimring, kan det være at fjernkontrollen er ødelagt, eller at batteriene er flate. Denne metoden for å sjekke fjernkontrollen er ikke mulig med fjernkontroller som er trådløst paret med TV-en.

#### Fjernsynet går tilbake til standby etter å ha vist startbildet med Philips-logoen

Når TV-en står i standby, vises det et startbilde med en Philips-logo, og deretter går TV-en tilbake til Standby-modus. Dette er helt normalt. Når TV-en kobles fra og deretter til strømkilden igjen, vil startbildet vises ved neste oppstart. Hvis du vil slå på TV-en mens den er i standby, trykker du på  $\Phi$  på fjernkontrollen eller på TV-en.

#### Standby-lyset fortsetter å blinke

Koble strømkabelen fra stikkontakten. Vent i fem minutter før du setter den inn igjen. Hvis blinkingen starter på nytt, kontakter du Philips' forbrukerstøtte for TV-er.

## Kanaler

#### Det ble ikke funnet noen digitale kanaler under installasjonen

Se den tekniske spesifikasjonen for å forsikre deg om at fjernsynet støtter DVB-T eller DVB-C i ditt land. Se til at alle kablene er skikkelig festet, og at riktig nettverk er valgt.

#### Tidligere installerte kanaler finnes ikke i kanallisten

Sørg for å velge riktig kanalliste.

### Bilde

#### Intet bilde / forvrengt bilde

- Sørg for at antennen er skikkelig koblet til TV-en.
- Sjekk at rett enhet er valgt som skjermkilde.
- Sørg for at den eksterne enheten eller kilden er skikkelig tilkoblet.

#### Lyd, men intet bilde

• Sjekk at bildeinnstillingene er korrekte.

#### Dårlig antennemottak

• Sørg for at antennen er skikkelig koblet til TV-en. • Høyttalere, lydenheter uten jording, neonlys, høye bygninger og andre store objekter kan påvirke mottaksforholdene. Prøv om mulig å forbedre mottakskvaliteten ved å endre antennens retning eller plassere elektroniske enheter lenger bort fra TV-en. • Hvis mottaket for en enkeltkanal er dårlig, kan du finjustere kanalen.

Dårlig bilde fra en enhet

- Kontroller at enheten er ordentlig tilkoblet.
- Sjekk at bildeinnstillingene er korrekte.

Bildet passer ikke til skjermen

Velg et annet bildeformat.

#### Bildeposisjonen er feil

Bildesignalene fra enkelte enheter passer ikke ordentlig til skjermen. Kontroller signalet fra den tilkoblede enheten.

#### Bildet fra datamaskinen er ustabilt

Kontroller at PC-en bruker den støttede oppløsningen og oppdateringshastigheten.

### Lyd

#### Ingen lyd eller dårlig lydkvalitet

Hvis det ikke fanges opp noe lydsignal, vil fjernsynet automatisk slå av lydutgangen – det betyr ikke at noe er galt.

- Sjekk at lydinnstillingene er riktig innstilt.
- Sørg for at alle kablene er ordentlig tilkoblet.

<span id="page-34-1"></span>• Sjekk at lyden ikke er dempet eller satt til null. • Sørg for at TV-lydutgangen er koblet til lydinngangen på hjemmekinosystemet. Du skal kunne høre lyd fra HTS-høyttalerne. • Noen enheter krever at du aktiverer HDMIlydutgangen manuelt. Hvis HDMI-lyd allerede er aktivert, men du likevel ikke hører noen lyd, kan du prøve å endre enhetens digitale lydformat til PCM (Pulse Code Modulation). Sjekk dokumentasjonen som fulgte med enheten, hvis du vil ha flere instruksjoner.

### Tilkoblinger

#### **HDMI**

– Merk at støtte for HDCP (High-bandwidth Digital Content Protection) kan forlenge tiden det tar for en TV å vise innhold fra en HDMI-enhet.

– Hvis TV-en ikke gjenkjenner HDMI-enheten, og det ikke vises noe bilde, kan du bytte kilde fra én enhet til en annen og tilbake igjen.

– Hvis det forekommer uregelmessige lydforstyrrelser, må du kontrollere at riktige utgangsinnstillinger på HDMI-enheten er valgt.

– Hvis du bruker en HDMI-til-DVI-adapter eller HDMItil-DVI-kabel, må du sørge for at det er satt inn en ekstra lydkabel i AUDIO IN (bare minijack), hvis dette er tilgjengelig.

#### EasyLink fungerer ikke

– Sjekk at HDMI-enhetene dine er kompatible med HDMI-CEC. EasyLink-funksjoner vil bare virke på enheter som er kompatible med HDMI-CEC.

#### Det vises ikke noe volumikon

– Dette er normalt når det er koblet til en HDMI-CEClydenhet.

#### Bilder, videoer og musikk fra en USB-enhet vises ikke

– Kontroller at USB-lagringsenheten er angitt som kompatibel for masselagringsklassen, som beskrevet i lagringsenhetens dokumentasjon.

– Sørg for at USB-lagringsenheten er kompatibel med TV-en.

– Kontroller at lyd- og bildefilformatene støttes av TVen.

#### Ujevn avspilling av USB-filer

<span id="page-34-0"></span>– USB-lagringsenhetens overføringskvalitet kan begrense dataoverføringshastigheten til TV-en, noe som gir dårlig avspillingskvalitet.

## Wi-Fi, Internett og Bluetooth®

Wi-Fi-nettverk blir ikke funnet eller har forstyrrelser • Mikrobølgeovner, DECT-telefoner eller andre Wi-Fi 802,11b/g/n/ac-enheter i nærheten kan forstyrre det trådløse nettverket.

• Sørg for at brannmurene i nettverket tillater tilgang til skjermens trådløse tilkobling.

• Hvis det trådløse nettverket ikke fungerer riktig hjemme hos deg, kan du prøve med trådbundet nettverksinstallasjon.

#### Internett fungerer ikke

• Hvis tilkoblingen til ruteren er i orden, bør du kontrollere ruterens Internett-tilkobling.

#### PC-en og Internett-tilkoblingen er trege

• Se i brukerhåndboken for den trådløse ruteren for å få informasjon om innendørs rekkevidde, overføringshastighet og andre faktorer for

signalkvalitet.

• Du må ha en høyhastighetstilkobling til Internett (bredbånd) for denne ruteren.

#### DHCP

• Hvis tilkoblingen mislykkes, kan du kontrollere DHCPinnstillingen (Dynamic Host Configuration Protocol) for ruteren. DHCP må slås på.

#### Bluetooth® mistet tilkoblingen

• Steder med mye trådløs aktivitet – for eksempel leiligheter med mange trådløse rutere – kan forstyrre den trådløse tilkoblingen.

#### Nettverk

#### Wi-Fi-nettverk blir ikke funnet eller har forstyrrelser

• Mikrobølgeovner, DECT-telefoner eller andre Wi-Fi 802,11b/g/n/ac-enheter i nærheten kan forstyrre det trådløse nettverket.

• Sørg for at brannmurene i nettverket tillater tilgang til den trådløse TV-tilkoblingen.

• Hvis det trådløse nettverket ikke fungerer riktig hjemme hos deg, kan du prøve med trådbundet nettverksinstallasjon.

#### Internett fungerer ikke

• Hvis tilkoblingen til ruteren er i orden, bør du kontrollere ruterens Internett-tilkobling.

#### PC-en og Internett-tilkoblingen er trege

• Se i brukerhåndboken for den trådløse ruteren for å få informasjon om innendørs rekkevidde, overføringshastighet og andre faktorer for signalkvalitet.

• Du må ha en høyhastighetstilkobling til Internett (bredbånd) for denne ruteren.

#### DHCP

• Hvis tilkoblingen mislykkes, kan du kontrollere DHCPinnstillingen (Dynamic Host Configuration Protocol) for ruteren. DHCP må slås på.

## <span id="page-35-1"></span> $\overline{122}$ Nettbasert hjelp

Du kan kontakte vår nettbaserte støtteside hvis du trenger hjelp til å løse problemer relatert til en TV fra Philips. Du kan velge språk og angi produktets modellnummer.

Gå til [www.philips.com/support](http://www.philips.com/TVsupport)

På støtteområdet finner du kontakttelefonnummeret for landet ditt samt svar på vanlige spørsmål (FAQ). I enkelte land kan du nettprate med en av våre samarbeidspartnere og stille spørsmål direkte til dem eller via e-post.

Du kan laste ned ny TV-programvare, eller håndboken for å lese den på datamaskinen.

## <span id="page-35-0"></span> $\overline{123}$ Støtte og reparasjon

Du kan få brukerstøtte og reparasjoner ved å ringe forbrukerstøtten der du bor. Serviceteknikerne utfører reparasjoner ved behov.

Du finner telefonnummeret i den trykte dokumentasjonen som fulgte med TV-en. Eventuelt kan gå til nettstedet vårt ( [www.philips.com/TVsupport](http://www.philips.com/TVsupport)) og velge riktig land etter behov.

#### Modell- og serienummer på fjernsynet

Du kan bli spurt om å angi TV-ens modell- og serienummer. Du finner disse numrene på etiketten på emballasjen eller på typeetiketten på baksiden eller nederst på TV-en.

#### **A** Advarsel

Du må ikke prøve å reparere TV-en selv. Det kan føre til alvorlig personskade, uopprettelig skade på TV-en eller oppheve garantien din.

## <span id="page-36-2"></span><span id="page-36-0"></span>13 Sikkerhet og vedlikehold

## <span id="page-36-1"></span>13.1 Sikkerhet

### Viktig

Les gjennom alle sikkerhetsinstruksjonene før du bruker TV-en, og sørg for at du forstår dem. Garantien er ugyldig hvis en skade skyldes at instruksjonene ikke er fulgt.

Ikke endre dette utstyret uten godkjenning fra produsenten.

## Fare for elektrisk støt eller brann

• Ikke utsett TV-en for regn og vann. Plasser aldri beholdere med væske, for eksempel blomstervaser, nær TV-en.

Hvis du søler væske på TV-en, må du øyeblikkelig koble TV-en fra strømuttaket.

Kontakt Philips' forbrukerstøtte for å kontrollere TVen før bruk.

• Ikke utsett TV-en, fjernkontrollen eller batteriene for sterk varme. Ikke plasser dem nær stearinlys, åpne flammer eller andre varmekilder, inkludert direkte sollys.

• Plasser aldri gjenstander i ventilasjonsåpningene eller andre åpninger i TV-en.

• Plasser aldri tunge gjenstander oppå strømledningen.

• Unngå at det brukes kraft på støpslene. Løse støpsler kan føre til lysbuedannelse eller brann. Kontroller at strømledningen ikke utsettes for belastning når du dreier på TV-skjermen.

• Hvis du vil koble TV-en fra nettspenningen, må støpselet til TV-en være frakoblet. Når du kobler fra strømledningen, skal du alltid dra i støpselet, aldri i ledningen. Påse at du har full tilgang til støpselet, strømledningen og stikkontakten hele tiden.

## Fare for personskade eller skade på TV-en

• Det kreves to personer for å løfte og bære en TV som veier mer enn 25 kilo.

• Hvis du skal montere TV-en på et stativ, må du kun bruke stativet som følger med. Fest stativet godt til TVen.

Plasser TV-en på et flatt og jevnt underlag som tåler

vekten av TV-en og stativet.

• Ved veggmontering må du forsikre deg om at veggfestet tåler vekten til TV-en. TP Vision påtar seg ikke noe ansvar for feil veggmontering som fører til ulykker eller skader.

• Deler av dette produktet er laget av glass. Håndteres med forsiktighet for å unngå personskader eller andre skader.

#### Fare for skade på fjernsynet!

Før du kobler TV-en til strømuttaket, må du kontrollere at spenningen samsvarer med verdien som er angitt på baksiden av TV-en. Koble aldri TVen til strømuttaket hvis spenningen ikke samsvarer.

## **Stabilitetsfarer**

Et TV-apparat kan falle ned og forårsake alvorlig personskade eller død. Mange skader, spesielt hos barn, kan unngås ved å ta enkle forholdsregler som:

• Pass ALLTID på at TV-apparatet ikke stikker ut over kanten til møbelet det er plassert på.

• Bruk ALLTID kabinetter eller stativer eller

monteringsmetoder som anbefales av produsenten av TV-apparatet.

• Bruk ALLTID møbler som trygt kan støtte TVapparatet.

• ALLTID fortell barna om farene ved å klatre på møbler for å nå TV-en eller fjernkontrollen.

• Legg ALLTID ledninger og kabler som er koblet til TVen, slik at ingen snubler, griper eller trekker i de.

• ALDRI plasser et TV-apparat på et ustabilt underlag.

• ALDRI plasser TV-en på et høyt møbel (for eksempel en bokhylle eller et skap) uten å feste både møbelet og TV-en til veggen eller annen støtte.

• Plasser ALDRI TV-apparatet på et stoff eller andre materialer som kan være mellom TV-apparatet og møbelet som støtter TV-en.

• ALDRI plasser gjenstander som kan friste barn til å klatre, for eksempel leker og fjernkontroller, på toppen av TV-en eller møbelet der TV-en er plassert.

Hvis det eksisterende TV-apparatet skal oppbevares og flyttes, skal du bruke de samme hensynene som ovenfor.

## Batteririsiko

• Ikke svelg batteriet. Fare for kjemisk forbrenning.

• Fjernkontrollen kan inneholde et knappcellebatteri. Hvis knappcellebatteriet svelges, kan det forårsake alvorlige interne brannsår i løpet av bare to timer og føre til døden.

• Oppbevar nye og brukte batterier utilgjengelig for barn.

• Hvis batterirommet ikke er sikkert lukket, må du slutte å bruke produktet og oppbevare det utilgjengelig for barn.

• Hvis du har mistanke om at batteriene har blitt svelget eller ligger inne i kroppen, må du kontakte lege umiddelbart.

• Det finnes en risiko for brann eller eksplosjon hvis batteriet byttes ut med feil type batteri.

• Hvis du bytter ut et batteri med feil type batteri, kan det påvirke et sikkerhetstiltak (hvis det er for eksempel snakk om litiumbatterityper).

• Hvis du kaster et batteri i et bål eller en varm ovn eller kutter eller mekanisk knuser et batteri, kan det føre til en eksplosjon.

• Hvis du etterlater et batteri i et miljø med ekstremt høy temperatur, kan det føre til en eksplosjon eller lekkasje av brannfarlig væske eller gass.

<span id="page-37-1"></span>• Et batteri som utsettes for ekstremt lavt lufttrykk, kan føre til en eksplosjon eller lekkasje av brennbar væske eller gass.

### Fare for overoppheting

Ikke monter TV-en på et trangt sted. La det være minst 10 cm eller 4 tommer på alle sider av TV-en av ventileringsårsaker. Kontroller at gardiner eller annet ikke dekker ventilasjonsåpningene på TV-en.

#### Tordenvær

Koble fjernsynet fra stikkontakten og antennen ved tordenvær.

Rør aldri TV-en, strømledningen eller antenneledningen ved tordenvær.

#### Fare for hørselsskade

Unngå bruk av hodetelefoner med høy lyd eller over lengre tid.

#### Lave temperaturer

Hvis fjernsynet har vært transportert i temperaturer under 5 °C, må du pakke det ut og vente til det når romtemperatur, før det kobles til stikkontakten.

### Fuktighet

I sjeldne tilfeller, avhengig av temperatur og fuktighet, kan det oppstå noe kondens på innsiden av TV-ens frontglass (på enkelte modeller). Hvis du vil unngå dette, må du ikke utsette TV-en for direkte sollys, varme eller ekstrem fuktighet. Hvis det oppstår kondens, vil den forsvinne når TV-en har vært på i noen timer.

<span id="page-37-0"></span>Kondensen skader ikke TV-en og forårsaker ikke feil.

#### $13.2$

## Apparat for helsesenter

Hvis denne TV-en skal brukes til underholdning på et sykehus, sykehjem eller et lignende medisinsk behandlingssenter der monteringssteder er begrenset, må den installeres på veggen eller i taket.

Det er ikke ment for bruk i et intensivbehandlingsrom der en pasient behandles med en ekstern elektrisk leder for eksempel en probe, et kateter,

eller en annen elektrode som er koblet til hjertet. Apparatet blir imidlertid kontaktet av en pasient under vedkommendes opphold på et helsesenter.

#### 13.3

## Erklæring om strålingseksponering (kun for innebygd Wi-Fi)

Dette utstyret er i samsvar med CE-grensene for strålingseksponering som er fastsatt for ukontrollerte miljøer. Dette utstyret skal monteres og brukes med en minimumsavstand på 20 cm mellom radiatoren og kroppen.

Frekvens, modus og maksimal overført kraft i EU er oppført nedenfor:

-2400-2483,5 MHz: < 20 dBm (EIRP) kun for 2.4Gprodukter.

- -5150-5250MHz: < 23 dBm (EIRP)
- -5250-5350MHz: < 23 dBm (EIRP)
- -5470-5725MHz: < 30 dBm (EIRP)
- -5725-5825MHz: < 13,98 dBm (EIRP)

Enheten er begrenset til innendørs bruk bare når den brukes i frekvensområdet 5150 til 5350 MHz (bare for 5G-produkt).

## <span id="page-38-2"></span><span id="page-38-0"></span> $\overline{14}$ Vilkår for bruk

#### <span id="page-38-1"></span> $\frac{1}{41}$

## Vilkår for bruk – TV

2021 © TP Vision Europe B.V. Med enerett.

Dette produktet ble lansert på markedet av TP Vision Europe B.V. eller et av dets datterselskaper, heretter kalt TP Vision, som er produsent av produktet. TP Vision er garantist for TV-en som dette heftet ble pakket sammen med. Philips og Philips' skjoldmerke er registrerte varemerker som tilhører Koninklijke Philips N.V.

Spesifikasjonene kan endres uten varsel.

Varemerkene tilhører Koninklijke Philips Electronics N.V eller deres respektive eiere. TP Vision forbeholder seg retten til å endre produktene når som helst uten å være forpliktet til å justere tidligere leveringer på tilsvarende måte.

Det skriftlige materialet som er pakket sammen med TV-en, og håndboken som er lagret i TV-ens minne eller lastet ned fra Philips'

nettsted [www.philips.com/support](http://www.philips.com/tvsupport), regnes for å være dekkende for den tiltenkte bruken av systemet.

Materialet i denne håndboken anses å være dekkende for den tiltenkte bruken av systemet. Hvis produktet eller individuelle produktmoduler eller prosedyrer skal brukes til andre formål enn det som spesifiseres her, må det innhentes bekreftelse på at slik bruk er gyldig og egnet. TP Vision garanterer at materialet i seg selv ikke utgjør en krenkelse av noen patenter i USA. Det gis ingen andre uttrykkelige eller underforståtte garantier. TP Vision kan verken holdes ansvarlig for eventuelle feil i innholdet i dette dokumentet eller for problemer som måtte oppstå som følge av innholdet i dette dokumentet. Feil som rapporteres til Philips, vil bli rettet og publisert på Philips' nettsted for brukerstøtte så snart som mulig.

Garantivilkår, fare for personskade, skader på TV-en eller oppheving av garantien.

Du må aldri prøve å reparere TV-en selv. TV-en og tilbehøret må bare brukes slik produsenten har tiltenkt. Forsiktighetssymbolet bak på TV-en indikerer at det er fare for elektrisk støt. Du må aldri fjerne dekselet til TV-en. Ta alltid kontakt med Philips' kundestøtte for å få utført service eller reparasjoner. Du finner telefonnummeret i den trykte dokumentasjonen som fulgte med TV-en. Eventuelt kan du gå til nettstedet

vårt ( [www.philips.com/support\)](http://www.philips.com/tvsupport) og velge riktig land etter behov. Handlinger som uttrykkelig er forbudt i denne håndboken, eller justeringer og monteringsprosedyrer som ikke anbefales eller godkjennes i denne håndboken, gjør garantien ugyldig.

#### Pikselegenskaper

Dette LCD/LED-produktet har et høyt antall fargepiksler. Selv om det har et effektivt antall piksler på 99,999 % eller mer, kan det hende at svarte prikker eller lyssterke prikker (røde, grønne eller blå) vises konstant på skjermen. Dette er en del av de strukturelle egenskapene til skjermen (innenfor vanlige bransjestandarder), og det er ikke en funksjonsfeil.

#### CE-samsvar

TP Vision Europe B.V. erklærer med dette at denne TVen overholder viktige krav og andre relevante bestemmelser i direktivene 2014/53/EU (RED), 2009/125/EF (økodesign) og 2011/65/EF (RoHS).

Samsvar med regler for elektromagnetiske felter TP Vision produserer og selger mange produkter rettet mot forbrukere, som i likhet med andre elektroniske apparater kan sende ut og motta elektromagnetiske signaler. Et av TP Visions ledende forretningsprinsipper er å implementere alle nødvendige helse- og sikkerhetstiltak for produktene, overholde alle gjeldende lovfestede krav og holde seg godt innenfor de standardene for elektromagnetiske felter som gjelder på det tidspunktet produktene blir produsert.

TP Vision legger stor vekt på å utvikle, produsere og selge produkter som ikke har noen helseskadelige virkninger. TP Vision bekrefter at hvis produktene behandles riktig i henhold til tiltenkt bruk, så er de trygge å bruke i henhold til dagens vitenskapelige informasjon. TP Vision spiller en aktiv rolle i utviklingen av internasjonale standarder for sikkerhet og elektromagnetiske felter, noe som setter TP Vision i stand til å forutse den videre utviklingen innen standardisering, slik at de kan integreres tidlig i produktene.

## <span id="page-39-0"></span>15 **Opphavsrett**

## <span id="page-39-1"></span>15.1 HDMI

#### HDMI

Uttrykkene HDMI, High-Definition Multimedia Interface og HDMI-logoen er varemerker eller registrerte varemerker som tilhører HDMI Licensing Administrator, Inc.

<span id="page-39-5"></span>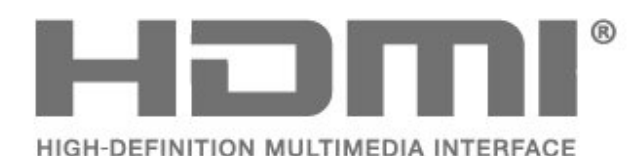

## <span id="page-39-2"></span> $15.2$ Dolby Audio

Dolby, Dolby Audio og dobbel-D-symbolet er varemerker som tilhører Dolby Laboratories Licensing Corporation. Produsert under lisens fra Dolby Laboratories. Konfidensielt upublisert verk.

Copyright 1992-2021 Dolby Laboratories. Med enerett.

<span id="page-39-6"></span>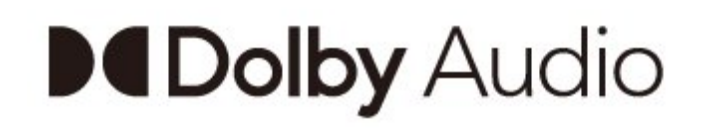

## 15.4 Wi-Fi Alliance

#### Wi-Fi

Wi-Fi CERTIFIED®-logoen er et registrert varemerke som tilhører Wi-Fi Alliance®

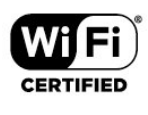

## 15.5 Kensington

#### Kensington

(Hvis aktuelt)

Kensington og MicroSaver er registrerte varemerker i USA for ACCO World Corporation, og det foreligger utstedte registreringer og søknader om registrering i andre land over hele verden.

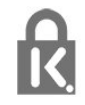

## 15.6 Andre varemerker

Alle andre registrerte og uregistrerte varemerker tilhører sine respektive eiere.

## <span id="page-39-3"></span>15.3 DTS-HD

Se http://patents.dts.com for DTS-patenter. Produsert under lisens fra DTS Licensing Limited. DTS, symbolet og DTS og symbolet sammen, DTS-HD og DTS-HDlogoen er registrerte varemerker eller varemerker som tilhører DTS, Inc. i USA og/eller andre land. © DTS, Inc. ALLE RETTIGHETER MED ENERETT.

<span id="page-39-4"></span>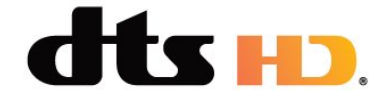

## Ansvarsfraskrivelse angående tjenester eller programvare som tilbys av tredjeparter

<span id="page-40-0"></span>16

Tjenester eller programvare som tilbys av tredjeparter, kan bli endret, opphevet eller avsluttet uten varsel. TP Vision påtar seg ikke noe ansvar i slike situasjoner.

## <span id="page-41-4"></span><span id="page-41-0"></span>17 Åpen kildekode

#### <span id="page-41-3"></span><span id="page-41-1"></span> $\overline{171}$

## Programvare med åpen kildekode

Denne TV-en inneholder programvare med åpen kildekode. TP Vision Europe B.V. tilbyr seg herved, på forespørsel, å levere en kopi av den fullstendige tilhørende kildekoden for de opphavsrettsbeskyttede programvarepakkene med åpen kildekode som brukes i dette produktet, hvis de respektive lisenshaverne ber om dette.

Dette tilbudet er gyldig i opptil tre år etter produktets kjøpsdato for alle som mottar denne informasjonen. Hvis du vil ha kildekoden, må du skrive på engelsk til … . .

#### [open.source@tpv-tech.com](mailto:open.source@tpv-tech.com)

Du kan også skanne QR-koden nedenfor for å lese LES MEG-dokumentet på nett.

## $\overline{172}$ Lisens på åpen kildekode

17.3

## Annonsering

Du kan motta en melding om en ny TV-programvare som er tilgjengelig for nedlasting, eller andre lignende programvareproblemer.

Slik leser du meldingene ...

1- Trykk på  $\clubsuit$ , velg Alle innstillinger, og trykk på OK.

**2 -** Velg Oppdater programvare > Annonsering, og trykk på OK.

**3 -** Hvis det finnes en annonsering, kan du lese den eller velge en av de tilgjengelige annonseringene. **4 -** Trykk om nødvendig på (venstre) gjentatte ganger for å lukke menyen.

<span id="page-41-2"></span>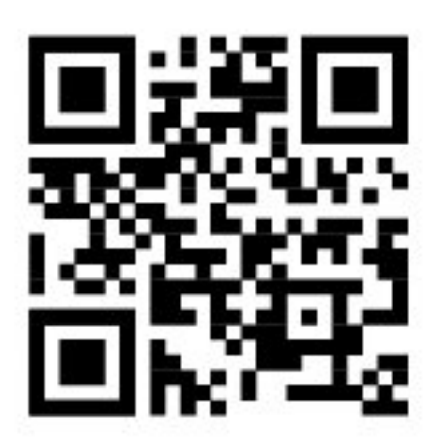

## <span id="page-42-0"></span>**Stikkordregister**

#### A

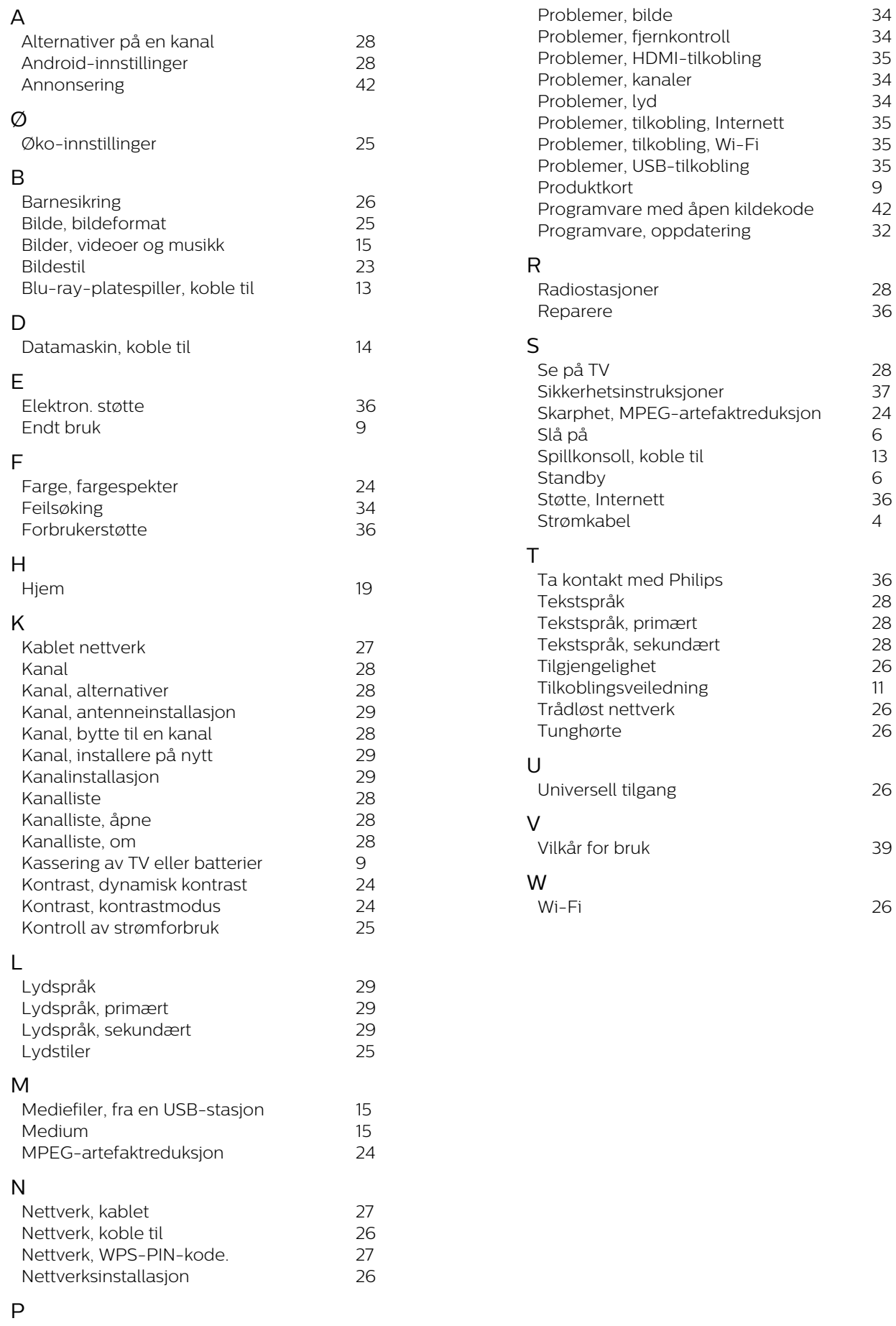

*9*

*6*

*6*

*4*

## **Contact information**

 $\mu$  Albania/Shqipërisë Germany Germany Norway/Norge<br>  $\mu$ 355 44806061 0696 640 4383 22 22 22 20 82 50

Armenia Greece Cyprus 0-800-01-004 800 92 256

0150 2842133

**Belarus/Беларусь** 

Belgium/Belgie/Belgique

Bulgaria/България 0 0800 1154426 **Italy/Italia** + 359 2 4916273 02 4528 7030

0800 222 782

Kosovo/Kosovës<br>
republika + 355 44806061<br>
republika 800 142100

Denmark/Danmark 352 587 61 Lithuania/Lietuva

Estonia/Eesti Vabariik 800 0044 307 Luxembourg/Luxemburg

Finland/Suomi 09 229 019 08 Montenegro

France

Georgia/ საქართველო 800 00 00 80

0696 640 4383

Andorra **Greece/Ελλάδα** Poland/Polska<br>
+34 915 909 335 00800 4414 4670 022 203 0327 0 0800 4414 4670

Austria/Österreich Hungary/Magyarország<br>0150 2842133 (06 1) 700 8151

8 10 800 2000 00 04 Republic of Ireland/Poblacht nah Éireann<br>nah Éireann 1 601 1161

02 7007360 C Northern Ireland/Tuaisceart E , ireann 1 601 1161

Eroatia/Hrvatska Kazakhstan/Kasakcran<br>
8 10 800 2000 0004

Latvia/Latvija 800 03 448

880 030 049

26 84 3000

+ 382 20 240 644

01 57324070 Netherlands/Nederlands 010 4289533

Portugal 0800 780 902

Romania/România 03 727 66905 031 6300042

**Russia/Россия** 8 (800) 220 0004

Serbia/Srbija + 381 11 40 30 100

Slovakia/Slovensko 0800 0045 51

Slovenia 0800 80 255

Spain/España 915 909 335

Sweden/Sverige 010-750 28 39

Switzerland/Schweiz/Suisse 223 102 116

Turkey/Türkiye (+90) 212 444 4 832

Ukraine/Україна 0 800 500 480

United Kingdom 020 7949 0069

This information is correct at the time of print. For updated information, see www.philips.com/support.<br>21||1||2||Specifications are subject to change without notice, i correct at the time of print. For updated ii<br><mark>c</mark>ations are subject to change without not

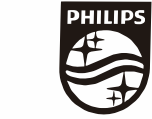

n, see www.philips.com/su<br>their respective owners. on, see<br>or their For updated information, so<br>ge without notice,<br>Coninklijke Philips N.V. or the<br>rights reserved, the property of Koninklijke Philips<br>in Europe B.V. All rights reserved.<br>n e<br>∶iP Fo<br>e<br>ng<br>rig time of print. Fo<br>bject to change<br>property of Kor<br>prope B.V. All rig ro the t<br>: sub<br>:he p<br>1 Eur t at the<br>s are su<br>are the<br>fision Eu lemarks are th<br>1 © TP Vision TP Vision<br>lips.co<mark>m</mark> P Vis<br>ips.cc n:<br>s i<br>s. atioi<br>arks<br>TP 121 © TP<br>ww.philip<br> corre<br>ication<br>marks<br>© TP<br>philips m ati**o**n is corre<br>Specifi**c**ation<br>Trademarks Spec<br>Trad<br>2021<br>WWW

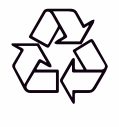